# Dell UltraSharp U3417W Monitor Benutzerhandbuch

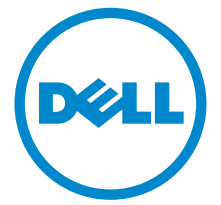

Modell: U3417W Regulatory Modell: U3417Wb

## Hinweis, Vorsicht und Achtung

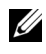

 $\mathscr{A}$  HINWEIS: Ein HINWEIS kennzeichnet wichtige Informationen zur besseren Nutzung Ihres Computers.

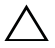

VORSICHT: Ein VORSICHT-Hinweis weist auf mögliche Schäden an der Hardware oder auf einen Verlust von Daten hin, sollten die Anweisungen nicht befolgt werden.

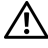

ACHTUNG: ACHTUNG kennzeichnet eine mögliche Gefahr von Schäden, Verletzungen oder Tod.

2018 - 11 Rev. A03

\_\_\_\_\_\_\_\_\_\_\_\_\_\_\_\_\_\_\_\_

Copyright © 2016-2018 Dell Inc. Alle Rechte vorbehalten.

Dieses Produkt ist durch US-amerikanische und internationale Gesetze zum Urheberrecht und<br>geistiges Eigentum geschützt. Dell<sup>TM</sup> und das Dell-Logo sind Marken von Dell Inc. in den Vereinigten Staaten und/oder anderen Ländern. Alle anderen hier erwähnten Marken und Namen sind möglicherweise Marken ihrer jeweiligen Unternehmen.

# Inhalt

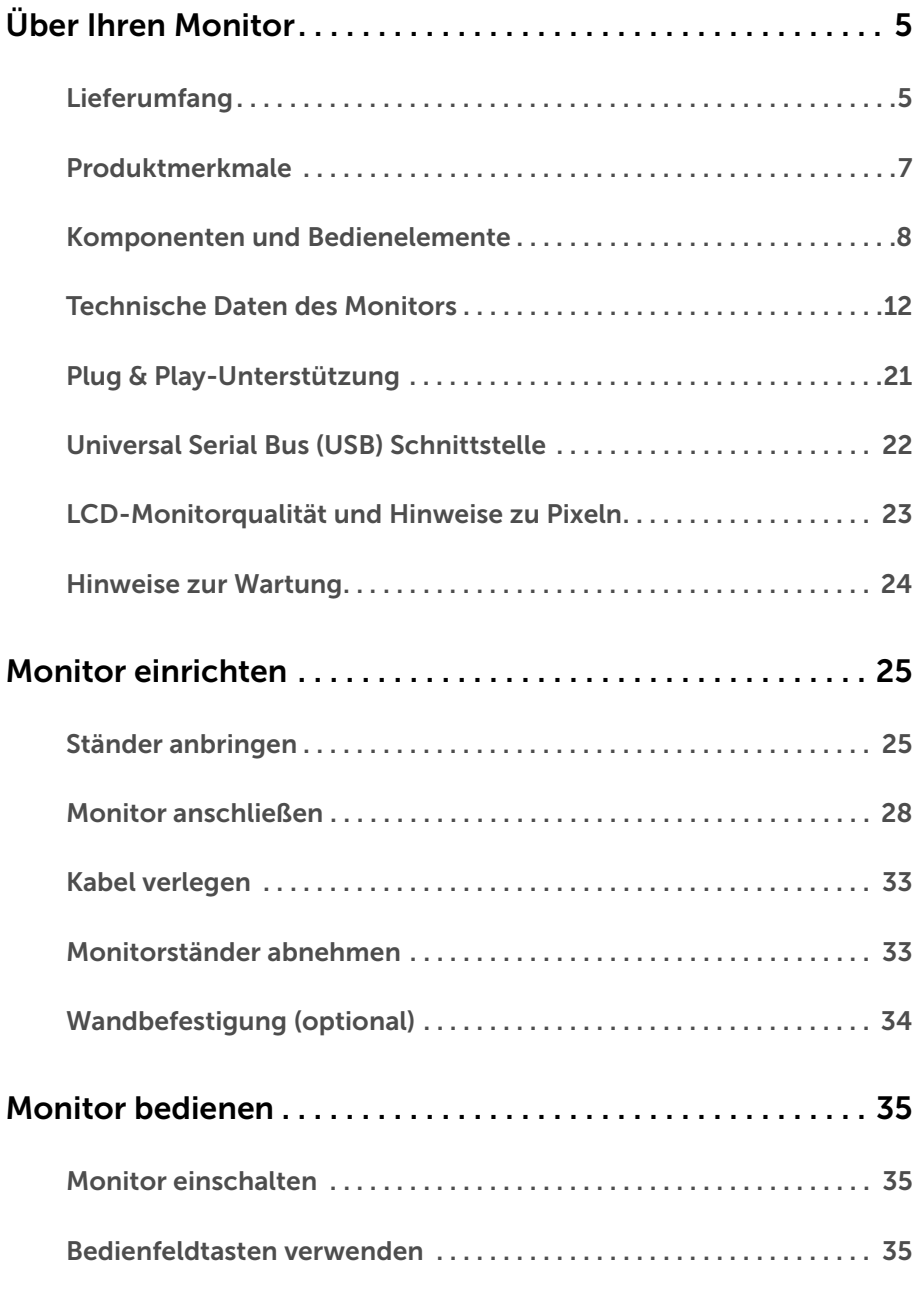

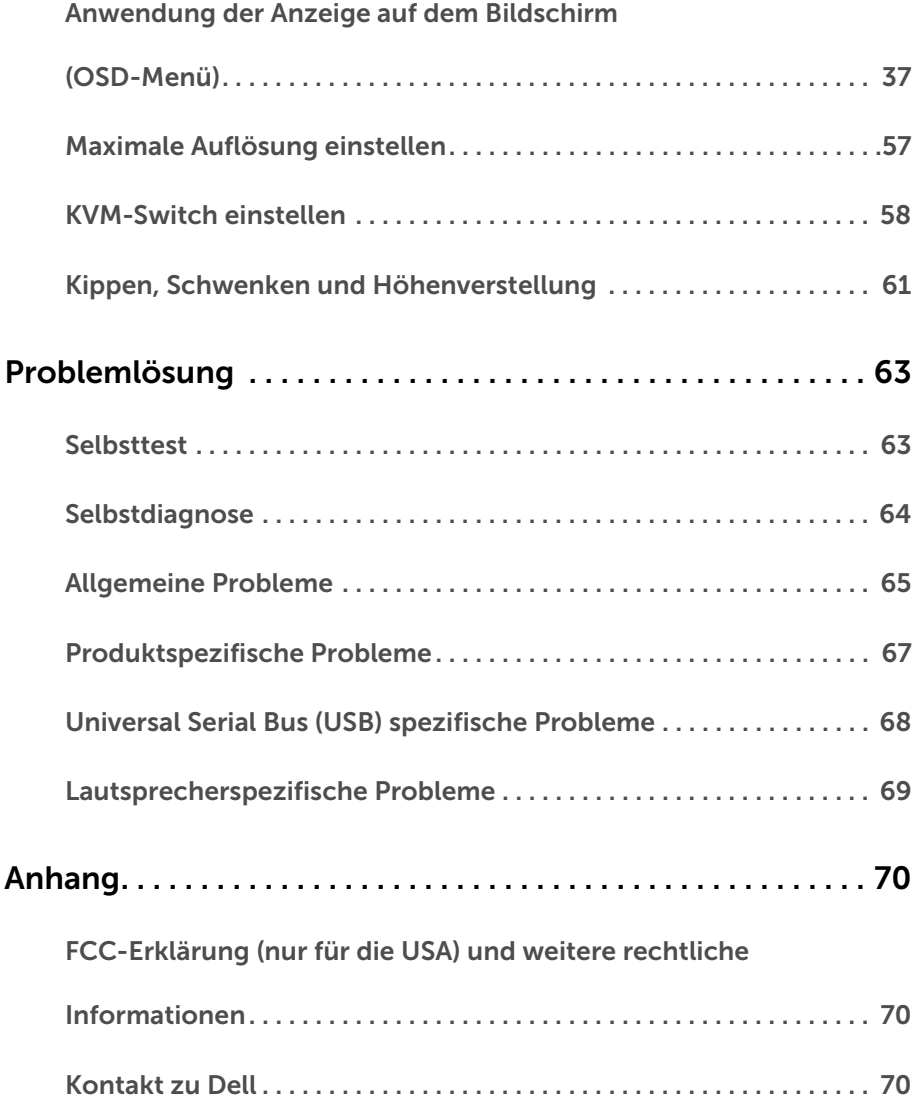

## <span id="page-4-1"></span><span id="page-4-0"></span>Lieferumfang

Ihr Monitor wird mit den nachstehend gezeigten Komponenten geliefert. Überzeugen Sie sich davon, dass alles mitgeliefert wurde. Falls etwas fehlen sollte, [Kontakt zu Dell.](#page-69-3)

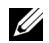

HINWEIS: Bei einigen Komponenten kann es sich um optionale Teile handeln, die nicht im Lieferumfang Ihres Monitors enthalten sind. Einige Merkmale oder Medien sind in bestimmten Ländern eventuell nicht erhältlich.

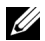

HINWEIS: Dies ist für einen Monitor mit einem Stand anwendbar. Wenn andere stehen gekauft wird, entnehmen Sie bitte dem jeweiligen Stand Setup-Anleitung für Einrichtung Anweisungen.

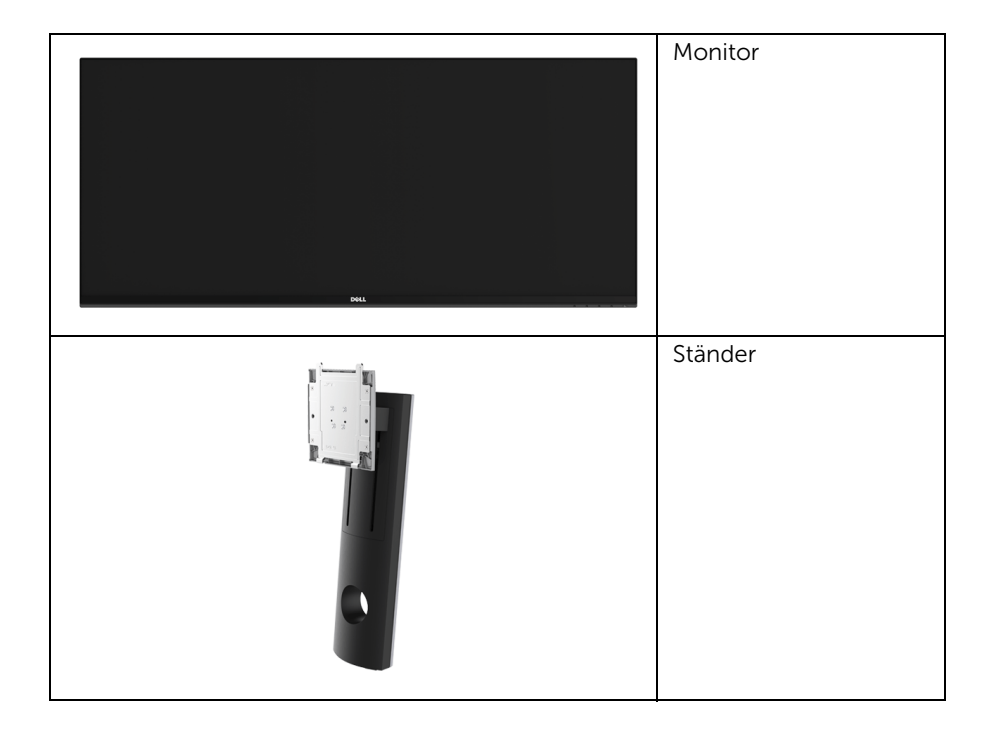

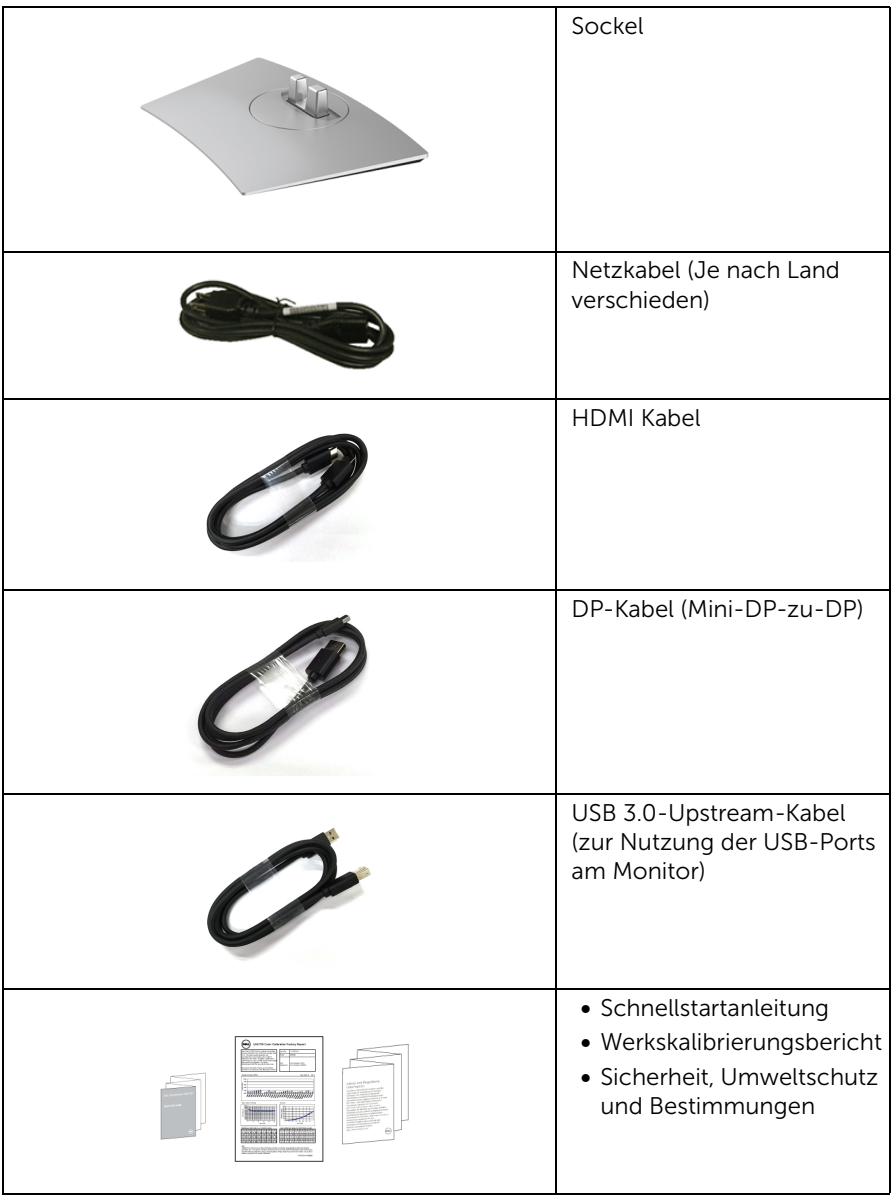

## <span id="page-6-0"></span>Produktmerkmale

Der Dell U3417W-Flachbildschirm arbeitet mit Active Matrix-, Dünnschichttransistor- (TFT) und Flüssigkristall-Technologien (LCD) und einer LED-Beleuchtung. Zu den Eigenschaften des Monitors zählen:

- 86,7 cm (34 Zoll) große Anzeigediagonale. 3440 x 1440 Bildpunkte Auflösung, zusätzlich Vollbildanzeige in niedrigeren Auflösungen.
- Weitwinkelanzeige für die Anzeige aus einer sitzenden oder stehenden Position.
- Einstellungsmöglichkeiten durch Neigen, Schwenken und senkrechtes Ausziehen.
- Ultra-dünner Rahmen verringert den Rahmenabstand bei der Verwendung mehrerer Monitore, was eine einfache Einrichtung mit einem eleganten Anzeigeerlebnis ermöglicht.
- Abnehmbarer Ständer, VESA-kompatible Montagebohrungen (100 mm Lochabstand) zur flexiblen Anbringung. VESA™ steht für Video Electronics Standards Association.
- Plug & play-fähig, sofort vom System unterstützt.
- Der integrierte KVM-Switch ermöglicht es Ihnen, bis zu 2 Computer über eine einzige Tastatur und Maus zu steuern, die an den Monitor angeschlossen sind.
- Farbbereich von 99% sRGB mit einem durchschnittlichen Delta E  $\leq$  3.
- Bildschirmmenü (OSD) zur einfachen Einrichtung und Bildoptimierung.
- Schlitz für Sicherheitsschloss.
- Ständerbefestigung.
- Möglichkeit zum Umschalten zwischen Breitbild- und Standardbildformat bei gleichbleibender Bildqualität.
- Mega dynamisches Kontrastverhältnis (5.000.000:1).
- 0,5 W Standby-Stromverbrauch im Ruhemodus.
- Energy Gauge zeigt in Echtzeit die Menge an Energie an, welche vom Monitor verbraucht wird.
- Optimiert den Schutz Ihrer Augen mit einem flimmerfreien Bildschirm und der ComfortView Funktion, welche die Abgabe von blauem Licht minimiert.
- Unterstützt Bild neben Bild (PBP) und Bild in Bild (PIP) Auswahlmodus.

## <span id="page-7-0"></span>Komponenten und Bedienelemente

### Vorderansicht

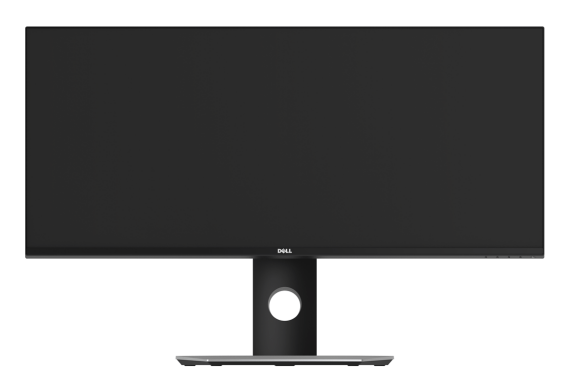

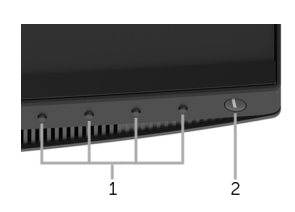

#### Bedienelemente an der Vorderseite

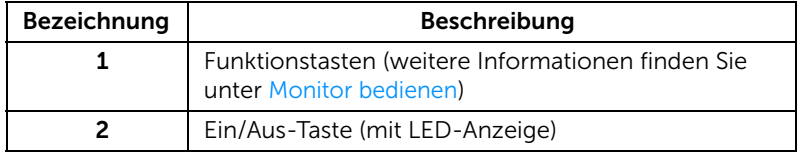

### Ansicht von hinten

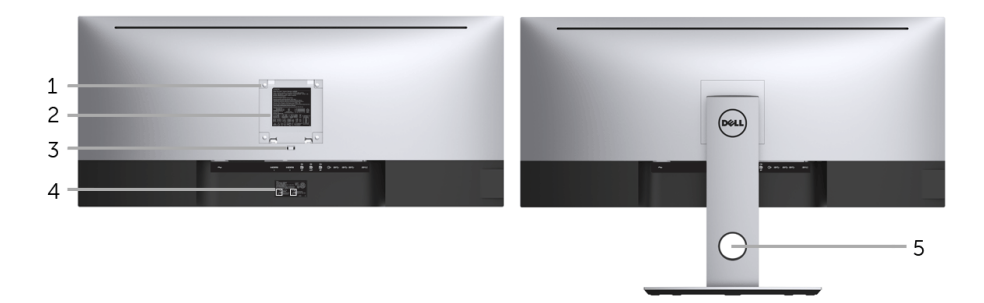

#### Rückansicht mit Monitorständer

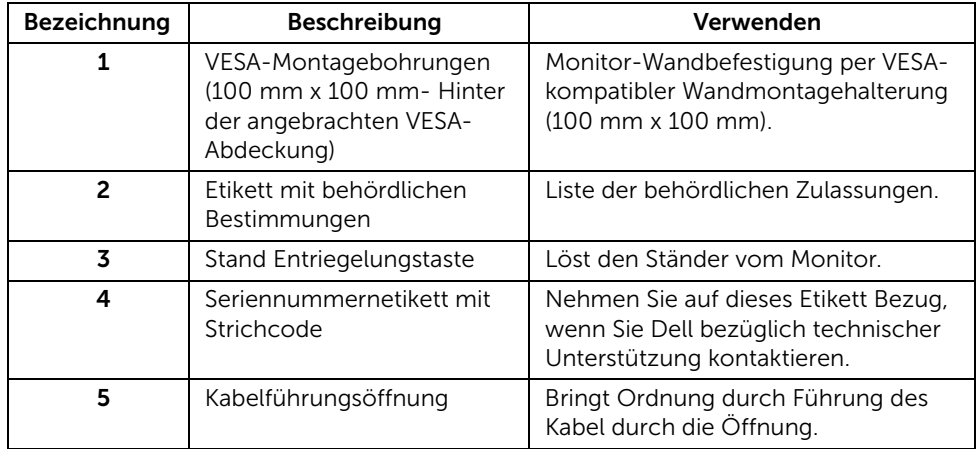

### Seitenansicht

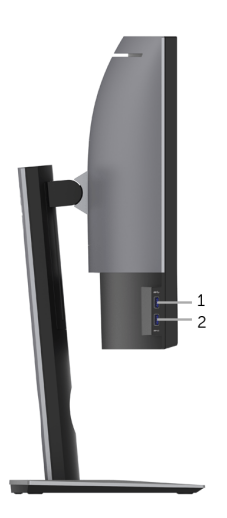

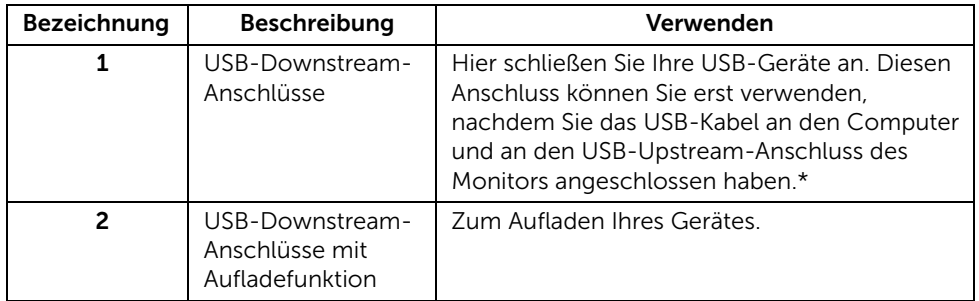

\* Um Signalstörungen zu vermeiden wenn ein drahtloses USB-Gerät an einen USB Downstream Port angeschlossen wurde, wird NICHT empfohlen, andere USB-Geräte an den oder die nebenstehenden Port(s) anzuschließen.

### Ansicht von unten

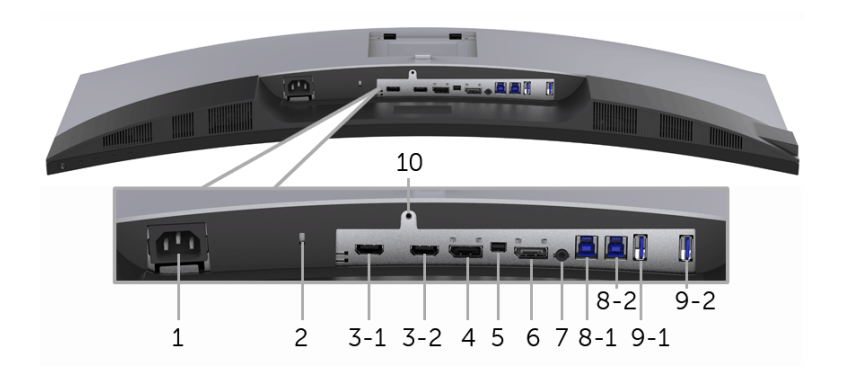

#### Ansicht von unten ohne Monitor-Standfuß

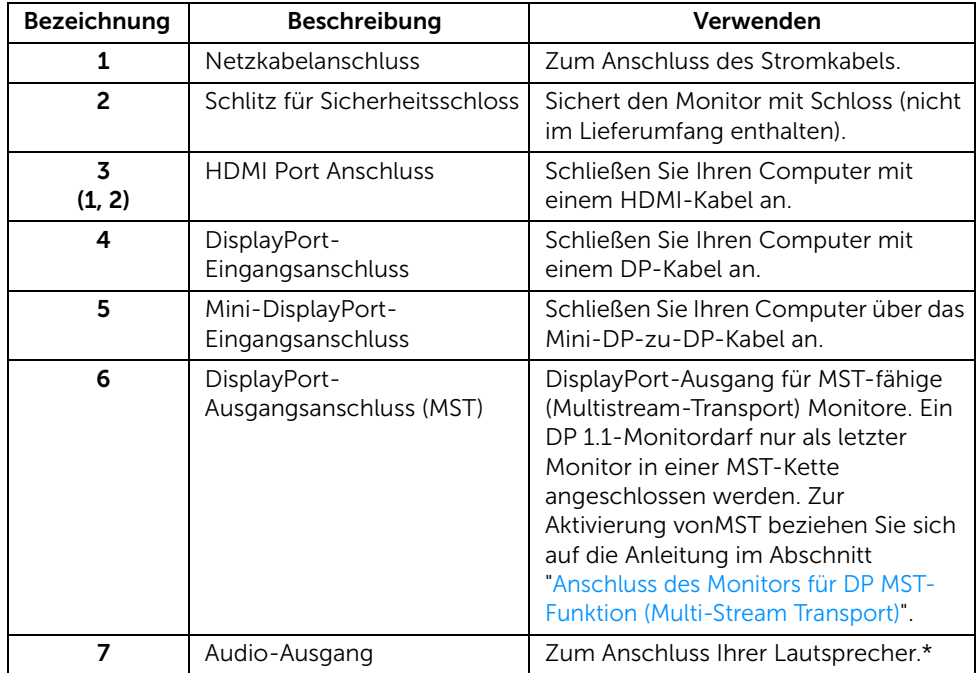

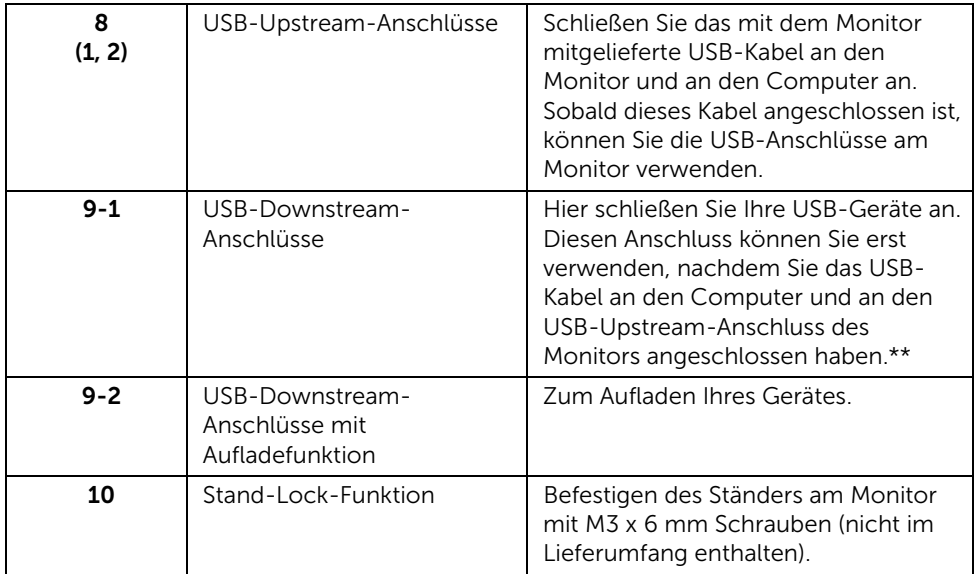

\* Die Nutzung von Kopfhörern wird für den Audio Line-Out Anschluss nicht unterstützt.

\*\* Um Signalstörungen zu vermeiden wenn ein drahtloses USB-Gerät an einen USB Downstream Port angeschlossen wurde, wird NICHT empfohlen, andere USB-Geräte an den oder die nebenstehenden Port(s) anzuschließen.

## <span id="page-11-1"></span><span id="page-11-0"></span>Technische Daten des Monitors

### Flachbildschirm – technische Daten

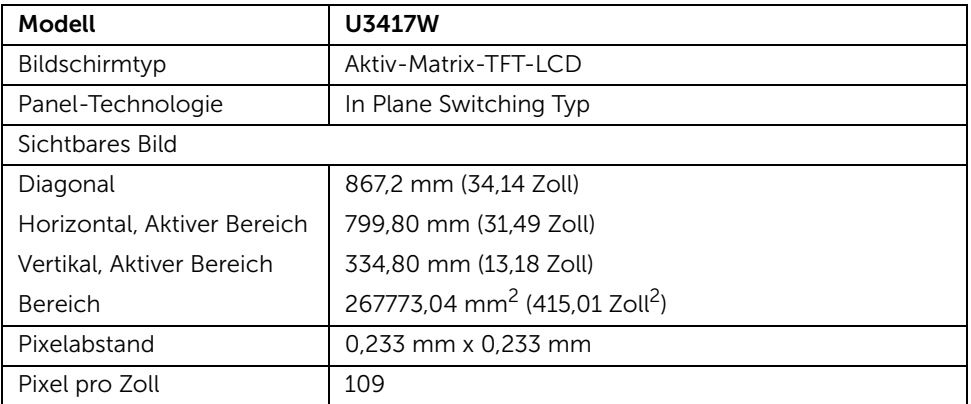

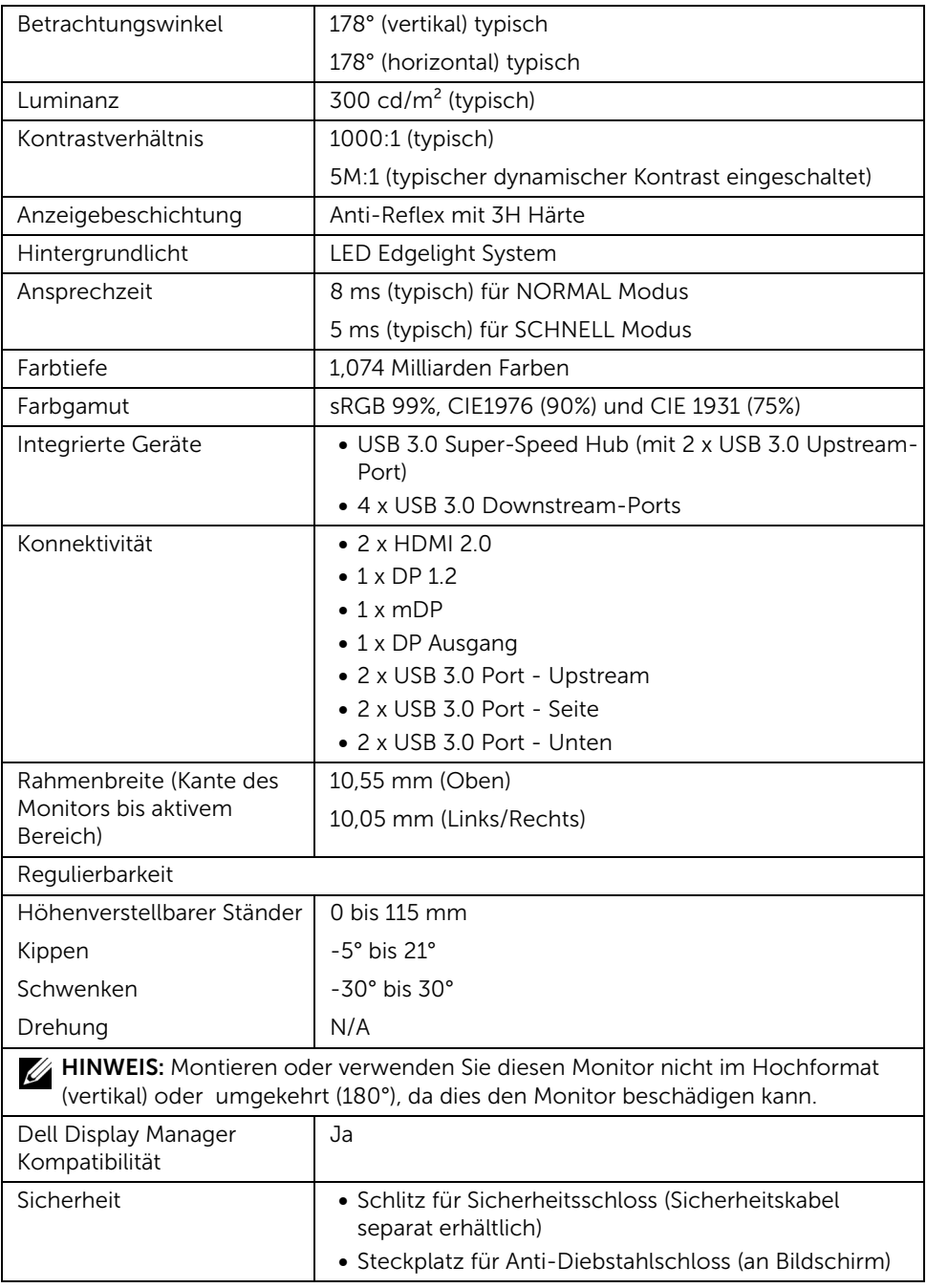

### Angaben zur Auflösung

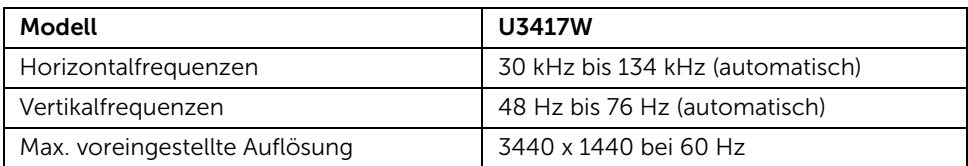

### Unterstützte Videomodi

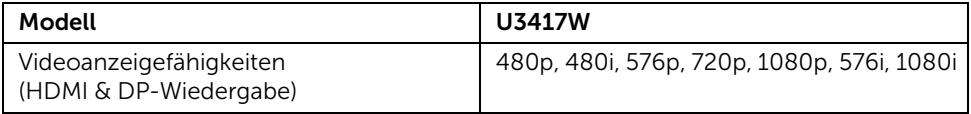

### Voreingestellte Anzeigemodi

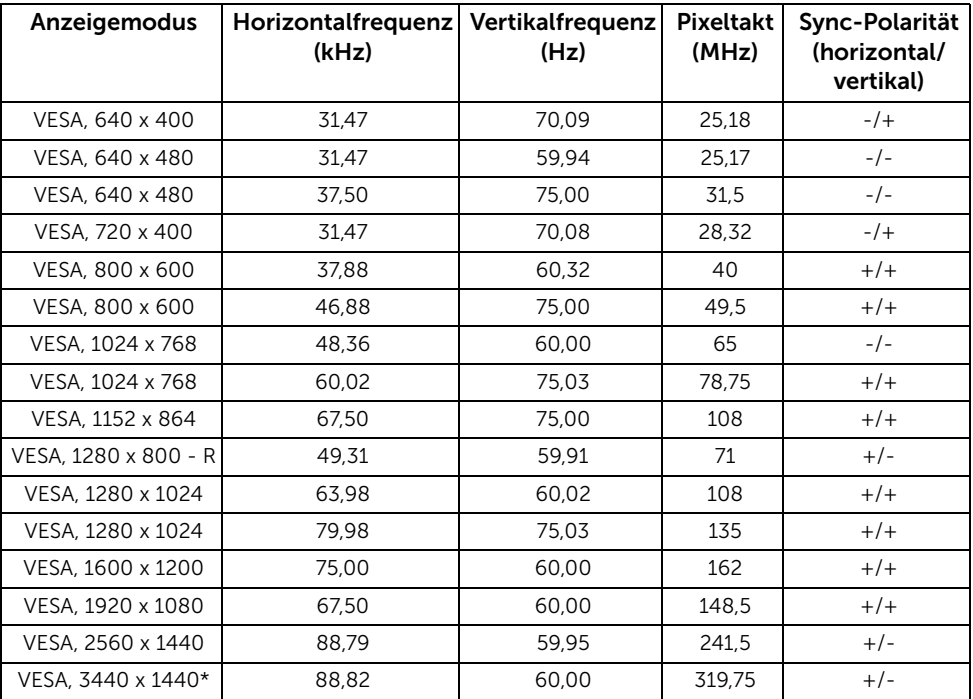

\* Erfordert eine Grafikkarte, die HDMI 2.0 unterstützt.

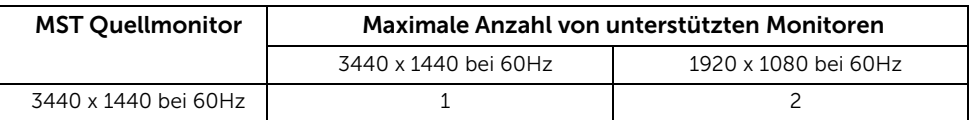

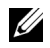

HINWEIS: Der Standard für den Multi-Stream Transport Modus ist DP1.2. Siehe [Anschluss des Monitors für DP MST-Funktion \(Multi-Stream Transport\)](#page-28-0) für Einzelheiten.

### Elektrische Daten

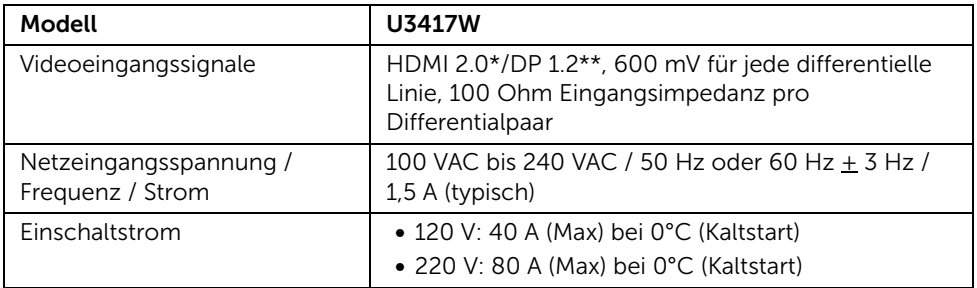

\* Unterstützt nicht HDMI 2.0 optionale Spezifikation, einschließlich HDMI Ethernet Channel (HEC), Audio Return Channel (ARC), Standard für 3D Format und Auflösungen, sowie Standard für 4K Digitalkino Auflösung.

\*\* Unterstützt DP1.2-Spezifikation, einschließlich HBR2, MST und DP Audio.

### Lautsprecher Technische Daten

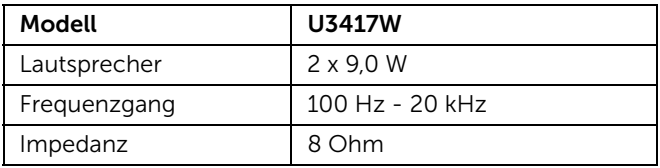

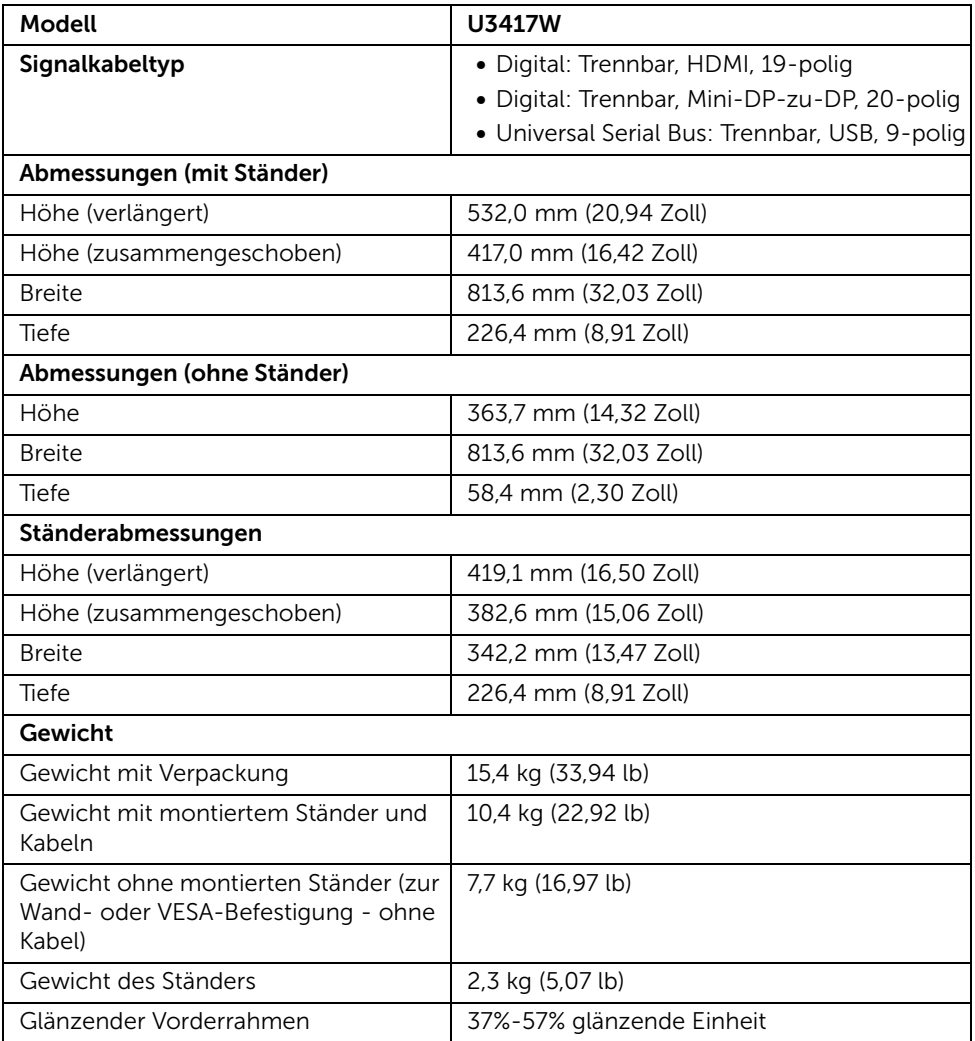

### Umgebungsbedingungen

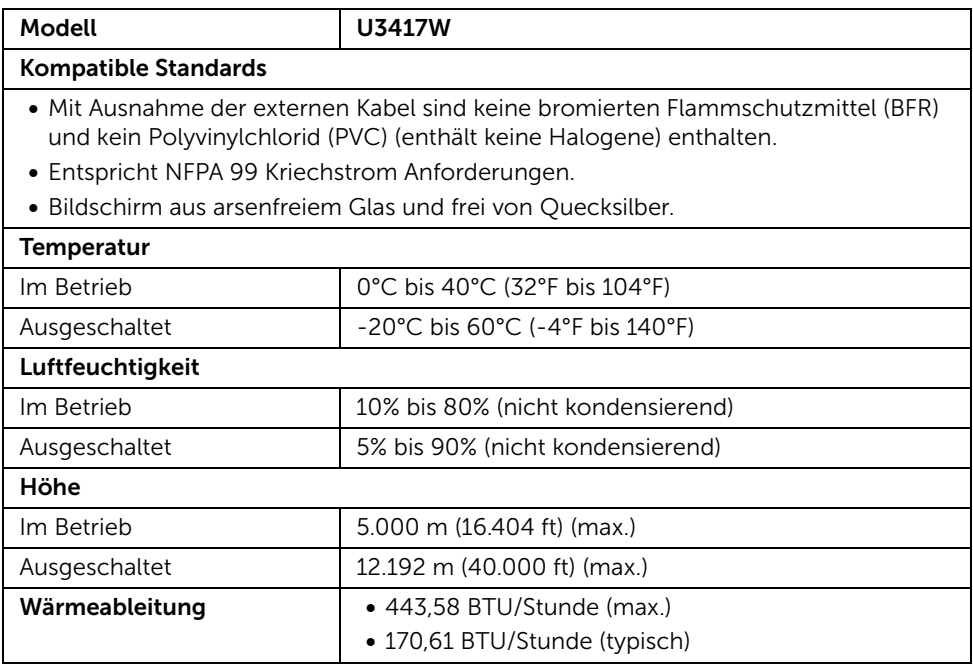

#### <span id="page-16-0"></span>Energieverwaltungsmodi

Sofern Sie eine VESA DPM™-kompatible Grafikkarte oder Software in Ihrem PC installiert haben, kann der Monitor seinen Energieverbrauch automatisch verringern, wenn er nicht verwendet wird. Dies wird als *Energiesparmodus*\* bezeichnet. Der Monitor nimmt den Betrieb automatisch wieder auf, sobald der Computer Eingaben über Tastatur, Maus oder andere Eingabegeräte erkennt. Aus der folgenden Tabelle gehen Stromverbrauch und Signalisierung der automatischen Energiesparfunktion hervor.

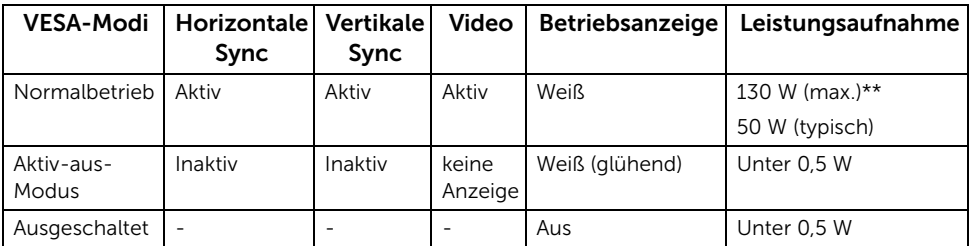

\* Die Leistungsaufnahme bei abgeschaltetem Gerät lässt sich nur auf Null reduzieren, wenn Sie den Monitor komplett vom Stromnetz trennen.

\*\* Maximale Leistungsaufnahme bei max Leuchtdichte und USB aktiv.

Das OSD kann nur im Normalbetriebsmodus funktionieren. Beim Drücken auf eine beliebige Taste im Aktiv-Aus-Modus wird eine der folgenden Nachrichten angezeigt:

#### HDMI 1/HDMI 2/Mini DisplayPort/DP-Eingang

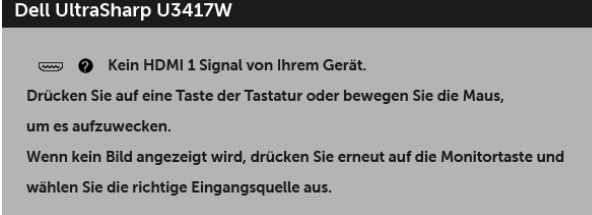

#### oder

#### Dell UltraSharp U3417W

Kein HDMI 2 Signal von Ihrem Gerät.

Drücken Sie auf eine Taste der Tastatur oder bewegen Sie die Maus,

um es aufzuwecken.

Wenn kein Bild angezeigt wird, drücken Sie erneut auf die Monitortaste und wählen Sie die richtige Eingangsquelle aus.

#### oder

#### Dell UltraSharp U3417W

**O** Kein mDP Signal von Ihrem Gerät.

Drücken Sie auf eine Taste der Tastatur oder bewegen Sie die Maus, um es aufzuwecken.

Wenn kein Bild angezeigt wird, drücken Sie erneut auf die Monitortaste und wählen Sie die richtige Eingangsquelle aus.

#### oder

#### Dell UltraSharp U3417W

Com O Kein DP Signal von Ihrem Gerät. Drücken Sie auf eine Taste der Tastatur oder bewegen Sie die Maus, um es aufzuwecken. Wenn kein Bild angezeigt wird, drücken Sie erneut auf die Monitortaste und

wählen Sie die richtige Eingangsquelle aus.

Aktivieren Sie den Computer, damit der Monitor auf das OSD zugreifen kann.

### Pinbelegung

#### DisplayPort-Anschluss

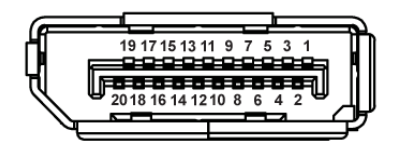

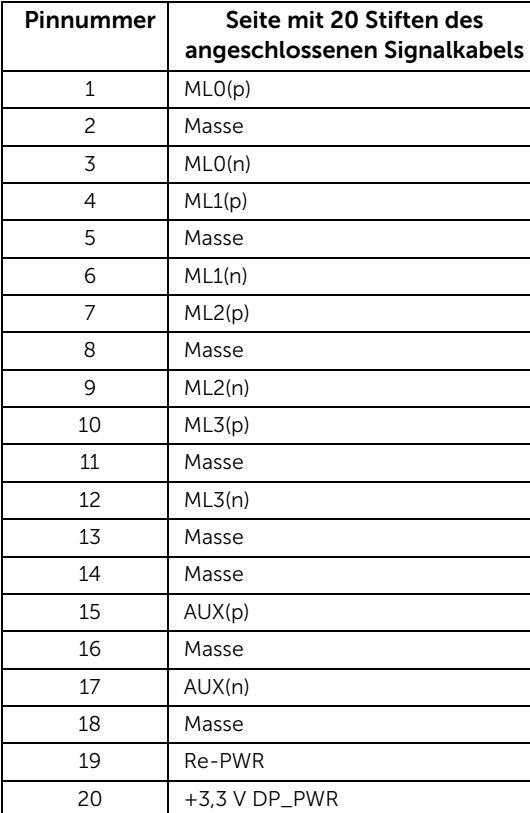

#### Mini DisplayPort-Anschluss

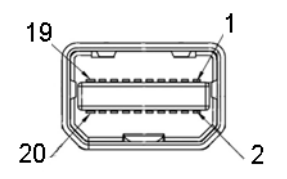

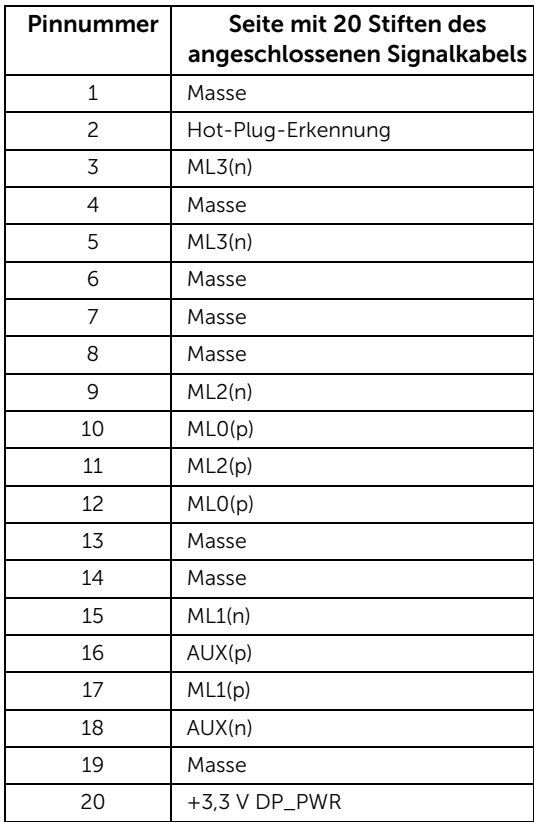

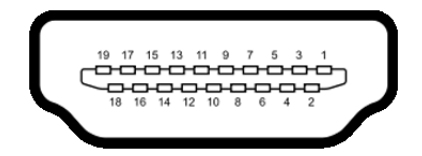

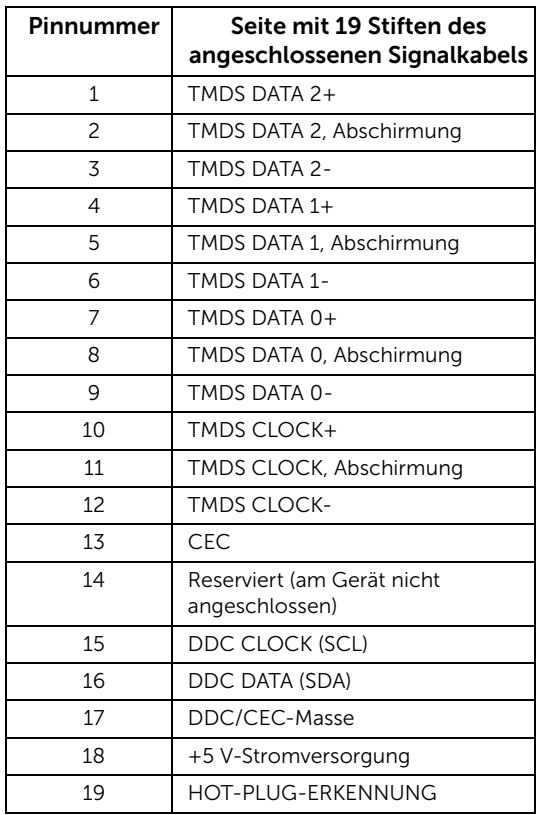

## <span id="page-20-0"></span>Plug & Play-Unterstützung

Sie können den Monitor in jedem Plug-and-Play-kompatiblen System installieren. Der Monitor stellt dem Computersystem automatisch eigene EDID-Daten (Extended Display Identification Data) über DDC-Protokolle (Display Data Channel) zur Verfügung, so dass sich das System selbst konfigurieren und die Monitoreinstellungen optimieren kann. Die meisten Monitor-Installationen laufen automatisch ab; auf Wunsch können Sie unterschiedliche Einstellungen wählen. Weitere Informationen zum Ändern der Monitoreinstellungen finden Sie unter [Monitor bedienen.](#page-34-3)

## <span id="page-21-0"></span>Universal Serial Bus (USB) Schnittstelle

Dieser Abschnitt informiert Sie über die USB-Ports am Monitor.

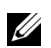

HINWEIS: Dieser Monitor ist Super-Speed USB 3.0-kompatibel.

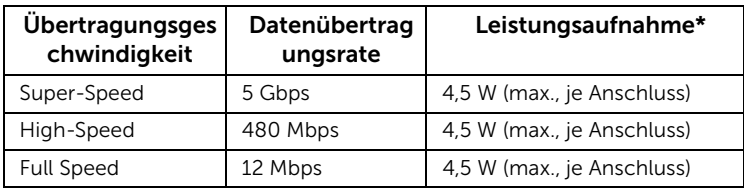

\* Bis zu 2 A am USB-Downstream-Anschluss (Anschluss mit SS<sup>2</sup>/ Blitzsymbol) bei BC1.2-kompatiblen Geräten oder normalen USB-Geräten.

### USB-Upstream-Anschluss

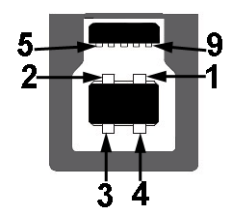

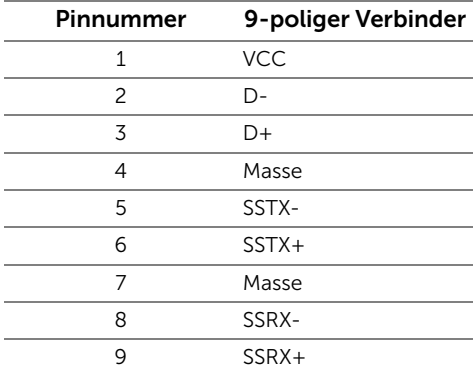

#### USB-Downstream-Anschluss

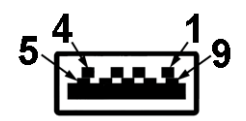

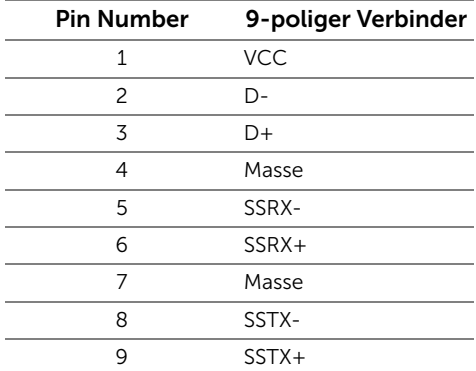

#### USB-Ports

- 2 x USB 3.0 Upstream Unten
- 2 x USB 3.0 Downstream Unten
- 2 x USB 3.0 Downstream Seite
- Ladeanschluss- der Anschluss mit dem  $s$ s<sup>2</sup>/ Symbol; unterstützt Schnellladung, wenn das Gerät BC1.2-kompatibel ist.

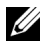

HINWEIS: Zur vollen Ausschöpfung der USB 3.0-Funktionalität benötigen Sie einen USB 3.0-fähigen Computer.

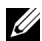

HINWEIS: Die USB-Schnittstelle des Monitors arbeitet nur dann, wenn der Monitor eingeschaltet ist oder sich im Energiesparmodus befindet. Wenn Sie den Monitor aus- und wieder einschalten, kann es ein paar Minuten dauern, bis angeschlossene Peripheriegeräte wieder normal funktionieren.

### <span id="page-22-0"></span>LCD-Monitorqualität und Hinweise zu Pixeln

Bei der Herstellung von LCD-Monitoren ist es keine Seltenheit, dass einzelne Bildpunkte (Pixel) nicht oder dauerhaft leuchten. Solche Abweichungen sind gewöhnlich kaum sichtbar und wirken sich nicht negativ auf Anzeigequalität und Nutzbarkeit aus. Weitere Informationen zu Dell-Monitor Qualität und Pixel. Weitere Informationen finden Sie auf den Dell-Internetseiten: <http://www.dell.com/support/monitors>.

## <span id="page-23-0"></span>Hinweise zur Wartung

### Monitor reinigen

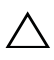

VORSICHT: Lesen und befolgen Sie die [Sicherheitshinweise,](#page-69-4) bevor Sie den  $\Delta$  Monitor reinigen.

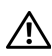

ACHTUNG: Trennen Sie das Monitornetzkabel von der Stromversorgung, bevor Sie den Monitor reinigen.

Beim Auspacken, Reinigen und beim allgemeinen Umgang mit dem Monitor halten Sie sich am besten an die nachstehenden Hinweise:

- Befeuchten Sie zur Reinigung Ihres antistatischen Monitors ein weiches, sauberes Tuch leicht mit Wasser. Verwenden Sie nach Möglichkeit spezielle, für die antistatische Beschichtung geeignete Bildschirmreinigungstücher oder -lösungen. Verwenden Sie kein Benzin, keine Verdünnungsmittel, kein Ammoniak, keine Scheuermittel und keine Druckluft.
- Verwenden Sie zur Reinigung des Monitors lediglich ein weiches, leicht angefeuchtetes Tuch. Verwenden Sie keinerlei Reinigungsmittel, da einige Reinigungsmittel einen milchigen Schleier auf dem Monitor hinterlassen können.
- Falls Ihnen beim Auspacken Ihres Monitors ein weißes Pulver auffallen sollte, wischen Sie es einfach mit einem Tuch ab.
- Gehen Sie sorgfältig mit Ihrem Monitor um: Schwarze Monitore weisen schneller weiße Kratzspuren als helle Monitore auf.
- Um die optimale Bildqualität Ihres Monitors zu erhalten, nutzen Sie einen Bildschirmschoner mit bewegten Motiven und schalten Ihren Monitor aus, wenn Sie ihn nicht gebrauchen.

### <span id="page-24-1"></span><span id="page-24-0"></span>Ständer anbringen

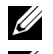

HINWEIS: Bei der Auslieferung ab Werk ist der Ständer noch nicht angebracht.

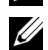

HINWEIS: Dies ist für einen Monitor mit einem Stand anwendbar. Wenn andere stehen gekauft wird, entnehmen Sie bitte dem jeweiligen Stand Setup-Anleitung für Einrichtung Anweisungen.

#### VORSICHT: Nehmen Sie den Monitor nicht aus dem Karton, bevor Sie den Ständer angebracht haben.

So bringen Sie den Ständer an:

- 1 Folgen Sie den Anweisungen auf den Laschen des Kartons, um den Ständer von der oberen Polsterung zu entfernen, durch die er gesichert wird.
- 2 Setzen Sie die Teile des Sockels vollständig in die Aussparungen am Ständer ein.
- 3 Heben Sie den Schraubring an und drehen Sie die Schraube im Uhrzeigersinn.
- 4 Setzen Sie den Schraubring nach dem Festziehen der Schraube flach in die Aussparung ein.

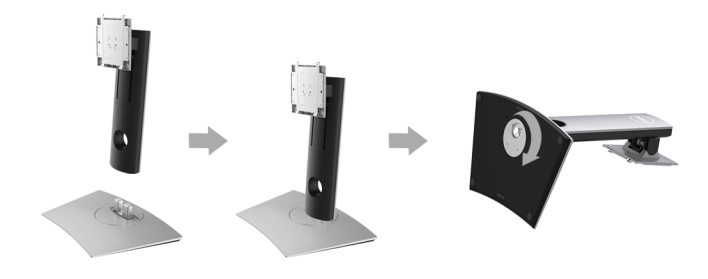

5 Heben Sie die Abdeckung wie gezeigt hoch, um den VESA Bereich für das Zusammensetzen des Ständers freizulegen.

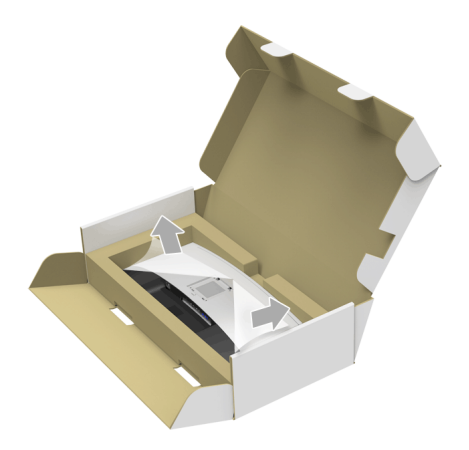

- 6 Befestigen Sie den Ständer am Monitor.
	- a Passen Sie die Vertiefung an der Rückseite des Monitors in die beiden Nasen am Oberteil des Ständers ein.
	- b Drücken Sie den Ständer an, bis er einrastet.

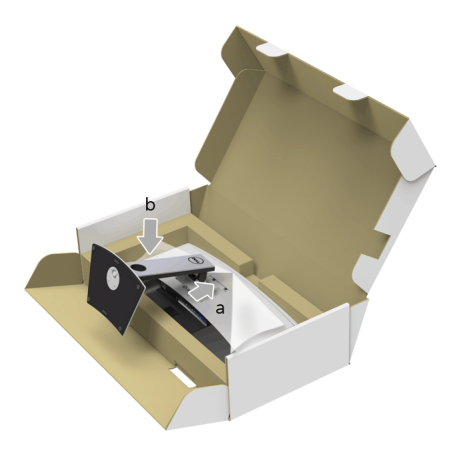

- 7 Stellen Sie den Monitor aufrecht.
	- a Schieben Sie eine Hand in den ausgeschnittenen Bereich der unteren Polsterung und halten Sie mit der anderen Hand den Ständer.
	- b Heben Sie den Monitor vorsichtig an, um ein Abrutschen oder Herunterfallen zu vermeiden.
- $\triangle~$  VORSICHT: Drücken Sie nicht auf die Oberfläche des Bildschirms, wenn Sie den Monitor anheben.

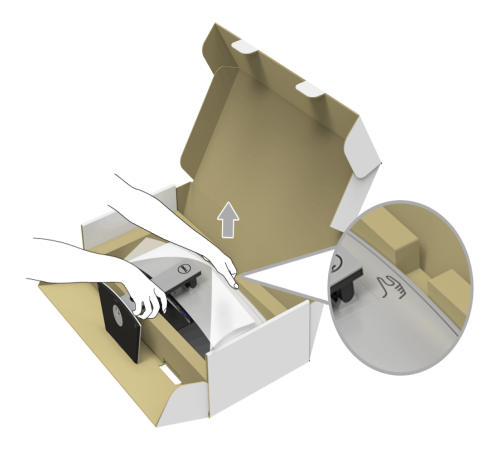

8 Entfernen Sie die Abdeckung vom Monitor.

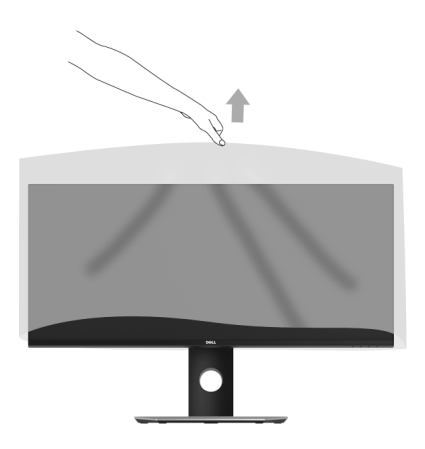

### <span id="page-27-0"></span>Monitor anschließen

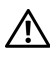

ACHTUNG: Bevor Sie die in diesem Abschnitt beschriebenen Schritte ausführen, lesen und befolgen Sie bitte die [Sicherheitshinweise.](#page-69-4)

U

HINWEIS: Schließen Sie nicht alle Kabel gleichzeitig an den Computer an.

So schließen Sie Ihren Monitor an einen Computer an:

1 Schalten Sie den Computer aus, trennen Sie das Netzkabel. Schließen Sie das DP/Mini-DP-zu-DP/HDMI-Kabel des Monitores an Ihren Computer an.

### HDMI-Kabel anschließen

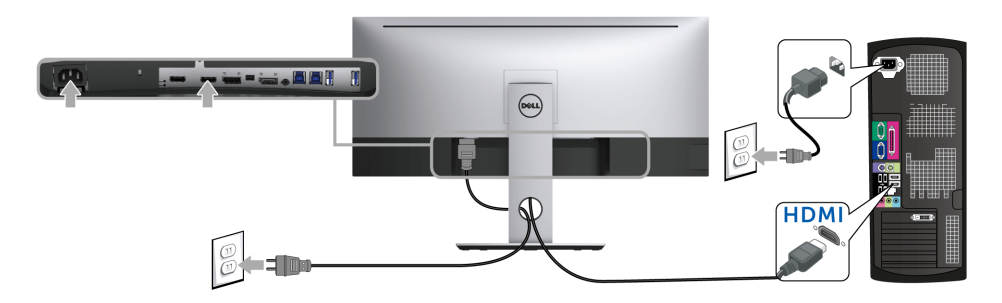

#### Anschluss des schwarzen DisplayPort-Kabels (Mini-DP-zu-DP)

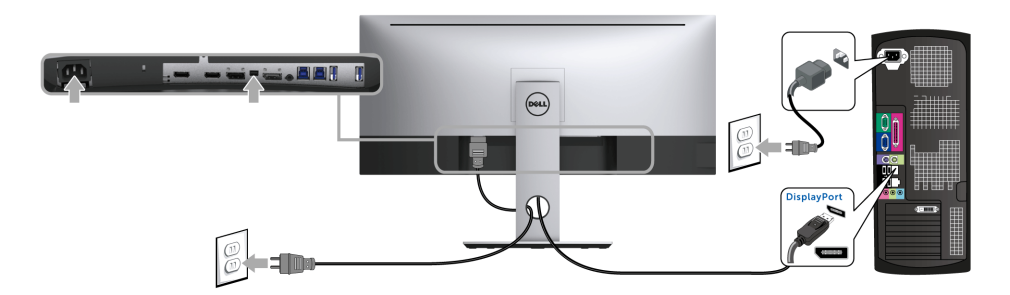

Anschluss des schwarzen DisplayPort-Kabels (DP-zu-DP)

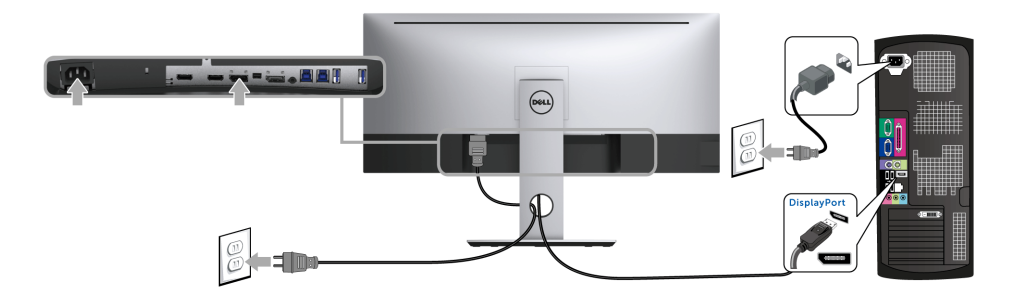

#### <span id="page-28-0"></span>Anschluss des Monitors für DP MST-Funktion (Multi-Stream Transport)

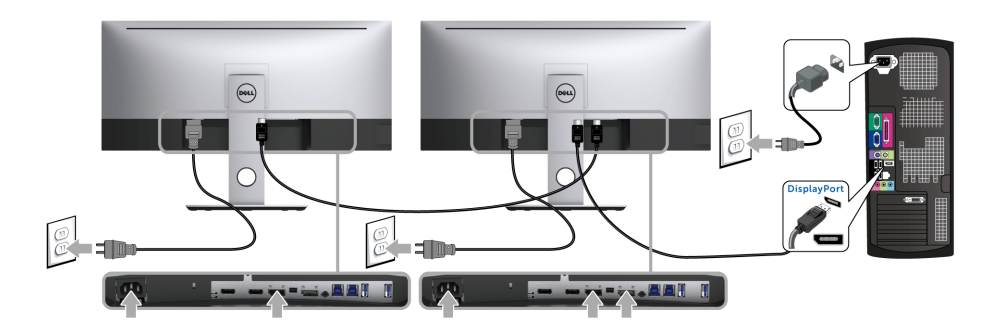

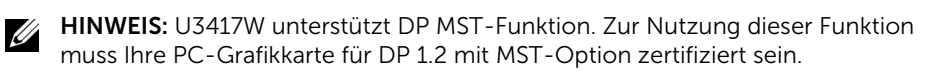

Die werkseitige Standardeinstellung auf dem U3417W lautet DP1.2.

Zur Aktivierung der MST-Verbindung verwenden Sie bitte nur das mitgelieferte DP-Kabel (oder ein anderes DP1.2-geprüftes Kabel) und gehen Sie wie folgt vor:

#### A) Der Monitor zeigt den Inhalt an

1 Wechseln Sie mit der OSD-Taste zu Display.

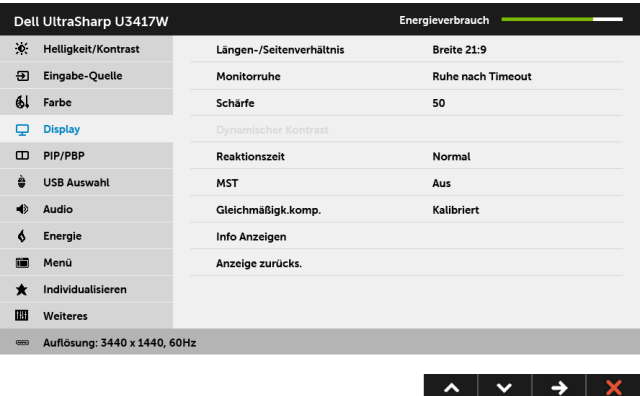

- 2 Rufen Sie die Auswahl MST auf.
- 3 Wählen Sie jeweils Auf oder Aus.

#### B) Der Monitor zeigt keinen Inhalt an (leerer Bildschirm)

1 Drücken Sie auf eine Taste außer der Ein/Aus-Taste, um das Menü Eingabe-Quelle zu aktivieren. Heben Sie mit den  $\lambda$  - und  $\lambda$  -Tasten DP oder mDP hervor.

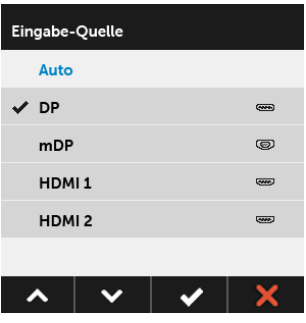

2 Halten Sie die  $\blacktriangleright$  -Taste ungefähr 8 Sekunden lang gedrückt.

3 Es blendet sich die DisplayPort-Konfigurationsmeldung ein:

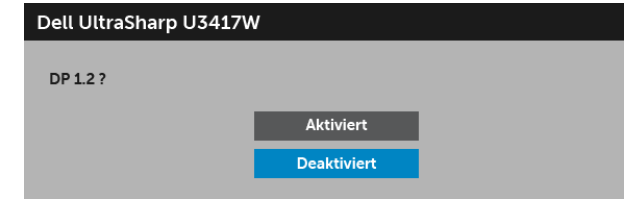

4 Verwenden Sie die Aund Y Tasten zur Markierung von Aktiviert oder

Deaktiviert und drücken Sie zur Bestätigung der Auswahl auf die V Taste.

Wiederholen Sie die obigen Schritte, um die DP Formateinstellung ggf. zu ändern.

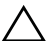

VORSICHT: Die Abbildungen in dieser Anleitung dienen lediglich der  $^{\backprime}$  Veranschaulichung. Das tatsächliche Aussehen kann etwas abweichen.

### USB 3.0-Kabel anschließen

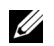

HINWEIS: Um Schäden oder Verlust von Daten zu vermeiden, stellen Sie vor der Änderung von USB Upstream-Ports sicher, dass KEINE USB Speichergeräte vom Computer verwendet werden, der an den USB Upstream-Port des Monitors angeschlossen ist.

Nachdem Sie Mini-DP-zu-DP/DP/HDMI-Kabel angeschlossen haben, führen Sie zum Abschluss der Monitoreinrichtung bitte die nachstehenden Schritte zum Anschluss des USB 3.0-Kabels an den Computer aus:

- 1 a. Anschluss von einem Computer: Verbinden Sie den Upstream USB 3.0 Port (Kabel mitgeliefert) mit einem passenden USB 3.0 Port Ihres Computers. b. Anschluss an zwei Computer\*: Verbinden Sie die Upstream USB 3.0 Ports mit passenden USB 3.0 Ports der beiden Computer. Verwenden Sie anschließend das OSD-Menü, um zwischen den beiden USB Upstream Quellen und Eingangsquellen zu wechseln. Siehe [USB Auswahlschalter.](#page-46-0)
- 2 USB 3.0-Peripheriegeräte schließen Sie an die USB 3.0-Downstream-Ports des Monitors an.

3 Schließen Sie die Netzkabel des/der Computers und Monitors an eine Steckdose in der Nähe an.

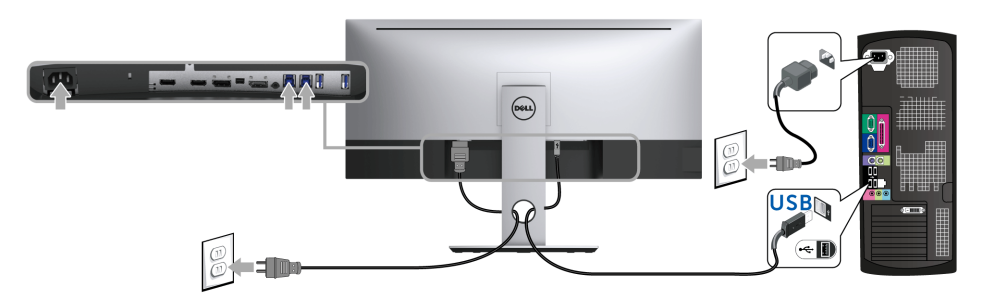

#### a. Anschluss von einem Computer

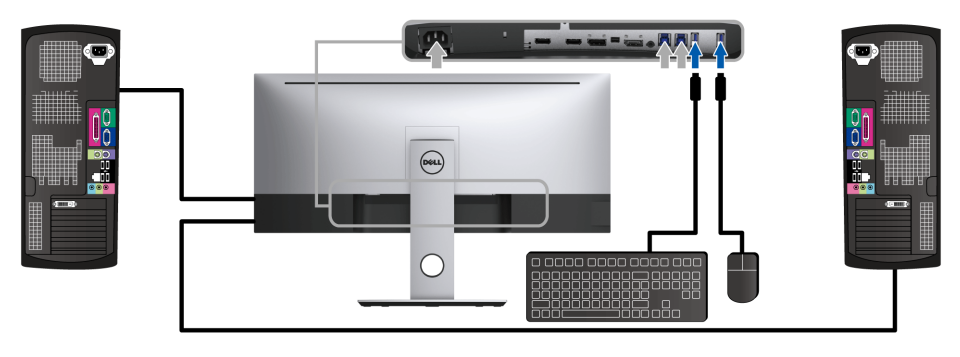

b. Anschluss an zwei Computer

\* Beim Anschluss von zwei Computern an den Monitor, können die USB Downstream Ports für die Tastatur und Maus zu verschiedenen Eingangssignalen von beiden Computern zugewiesen werden, indem Sie die USB Auswahl Einstellungen im OSD-Menü ändern. (Siehe [USB Auswahl](#page-47-0) und [KVM-Switch einstellen](#page-57-1) für Einzelheiten).

- 4 Schalten Sie Monitor und Computer ein. Falls Ihr Monitor ein Bild anzeigt, ist die Installation abgeschlossen. Falls kein Bild angezeigt wird, lesen Sie bitte unter [Universal Serial Bus \(USB\) spezifische Probleme](#page-67-1).
- 5 Zur Kabelführung nutzen Sie den Kabelhalter am Monitorfuß.

### <span id="page-32-0"></span>Kabel verlegen

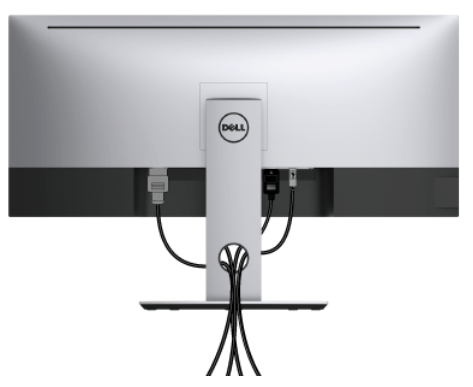

Nachdem Sie sämtliche erforderlichen Kabelverbindungen an Monitor und Computer hergestellt haben (siehe [Monitor anschließen\)](#page-27-0), führen Sie die Kabel wie oben gezeigt ordentlich durch den Kabelschacht.

### <span id="page-32-1"></span>Monitorständer abnehmen

HINWEIS: Damit der gebogene LCD-Bildschirm beim Abnehmen des Ständers Ø nicht verkratzt und beschädigt wird, achten Sie darauf, dass der Monitor auf einem weichen, sauberen Schaumstoff gestellt wird. Der direkte Kontakt mit harten Gegenständen könnte zu Schäden am gebogenen Monitor führen.

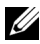

HINWEIS: Dies ist für einen Monitor mit einem Stand anwendbar. Wenn andere stehen gekauft wird, entnehmen Sie bitte dem jeweiligen Stand Setup-Anleitung für Einrichtung Anweisungen.

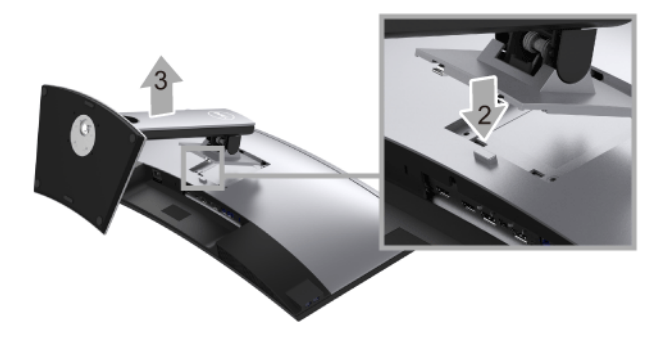

So nehmen Sie den Ständer ab:

- 1 Legen Sie den Monitor auf ein weiches Tuch oder Kissen.
- 2 Halten Sie die Ständerfreigabetaste gedrückt.

3 Heben Sie den Ständer vom Monitor ab.

## <span id="page-33-0"></span>Wandbefestigung (optional)

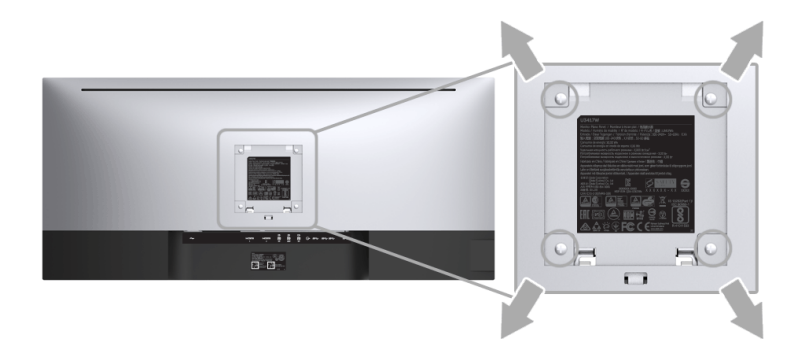

(Schraubenabmessung: M4 x 10 mm).

Siehe die mit der VESA-kompatiblen Montageausrüstung für die Wand gelieferte Anleitung.

- 1 Die Unterlage des Monitors auf ein weiches Tuch oder Kissen auf einem stabilen und ebenen Arbeitstisch aufstellen.
- 2 Der Ständer entfernen.
- 3 Die vier Schrauben, mit denen die Plastikabdeckung befestigt wird, mit einem Kreuzschlitzschraubenzieher entfernen.
- 4 Den Befestigungsbügel der Wandmontageausrüstung am Monitor befestigen.
- 5 Den Monitor an die Wand montieren. Folgen Sie dabei der mit der Wandmontageausrüstung gelieferten Anleitung.

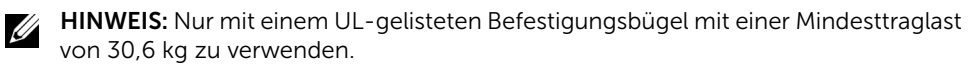

## <span id="page-34-3"></span><span id="page-34-1"></span><span id="page-34-0"></span>Monitor einschalten

Drücken Sie auf die -Taste, um den Monitor einzuschalten.

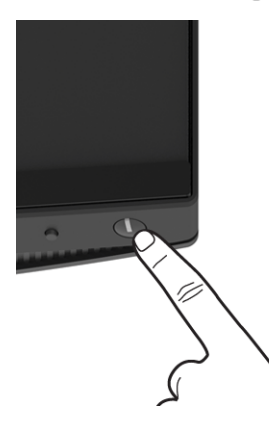

### <span id="page-34-2"></span>Bedienfeldtasten verwenden

Zum Anpassen der Bilddarstellung verwenden Sie die Tasten an der Vorderseite des Monitors. Wenn Sie die Einstellungen mit diesen Tasten verändern, werden die numerischen Einstellungswerte im OSD angezeigt.

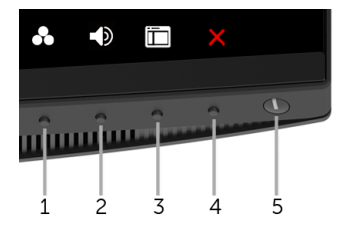

Die folgende Tabelle beschreibt die Tasten an der Vorderseite:

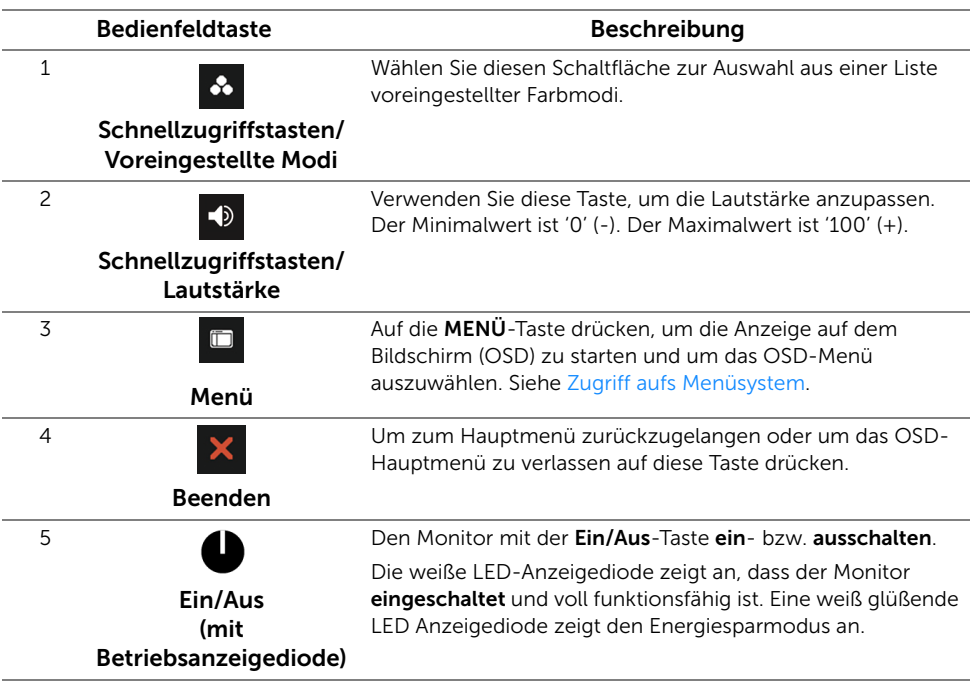

### Bedienfeldtaste

Mit den Tasten an der Vorderseite des Monitors können Sie die Bildeinstellungen anpassen.

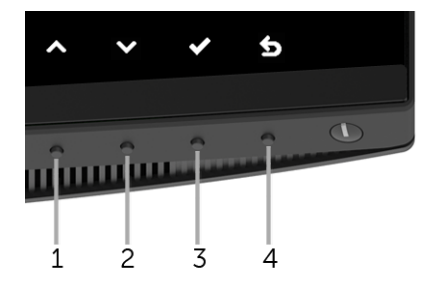

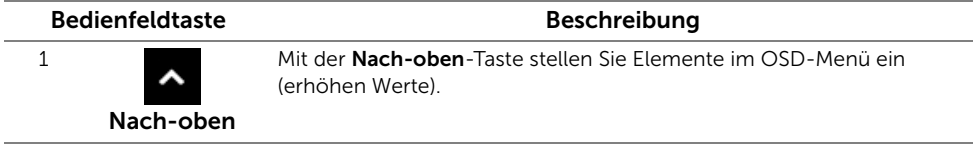

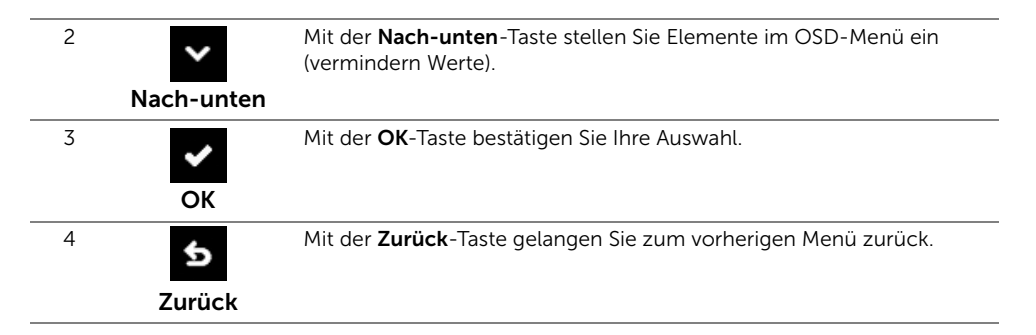

## <span id="page-36-0"></span>Anwendung der Anzeige auf dem Bildschirm (OSD-Menü)

### <span id="page-36-1"></span>Zugriff aufs Menüsystem

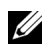

HINWEIS: Falls Sie die Einstellungen abändern und danach entweder zu einem anderen Menü gehen oder das OSD-Menü verlassen werden diese änderungen automatisch im Monitor abgespeichert. Die Abänderungen werden ebenfalls abgespeichert, falls Sie die Einstellungen abändern und danach warten, bis das OSD-Menü ausgeblendet wird.

1 Auf die -Taste drücken, um das D OSD-Menü zu starten und um das Hauptmenü anzuzeigen.

#### Hauptmenü für die digitale (HDMI)-Eingabe

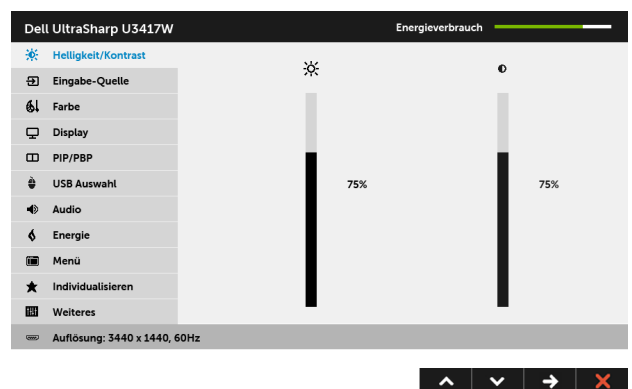

#### Hauptmenü für die digitale (mDP)-Eingabe

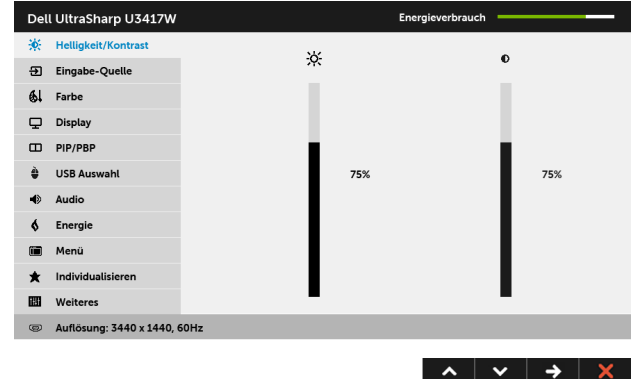

oder

#### Hauptmenü für die digitale (DP)-Eingabe

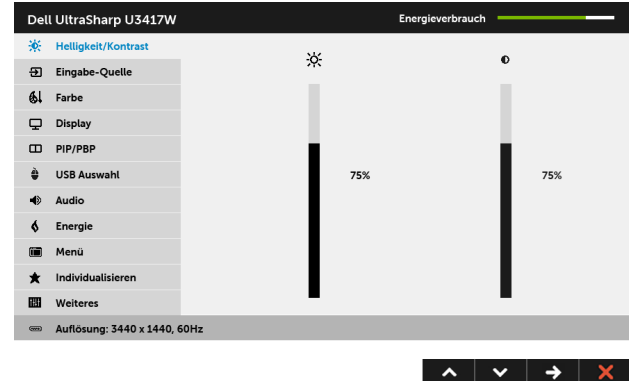

- 2 Auf die Aund die V Taste drücken, um zwischen den Einstelloptionen auszuwählen. Der Name der Option wird markiert, wenn Sie von einem Symbol zum anderen gelangen. Eine vollständige Liste aller für den Monitor verfügbaren Optionen ist in der nachstehenden Tabelle aufgeführt.
- 3 Einmal auf die  $\leftrightarrow$  Taste drücken, um die markierte Option zu aktivieren.
- 4 Auf die  $\sim$  und  $\sim$  Taste drücken, um den gewünschten Parameter auszuwählen.

5 Drücken Sie die  $\rightarrow$  , um zum Schieberegler zu gelangen, und verwenden Sie die

Tasten A und Y, um je nach Menüanzeige Ihre Änderungen vorzunehmen.

6 Die Option auswählen, um zum Hauptmenü zurückzukehren.

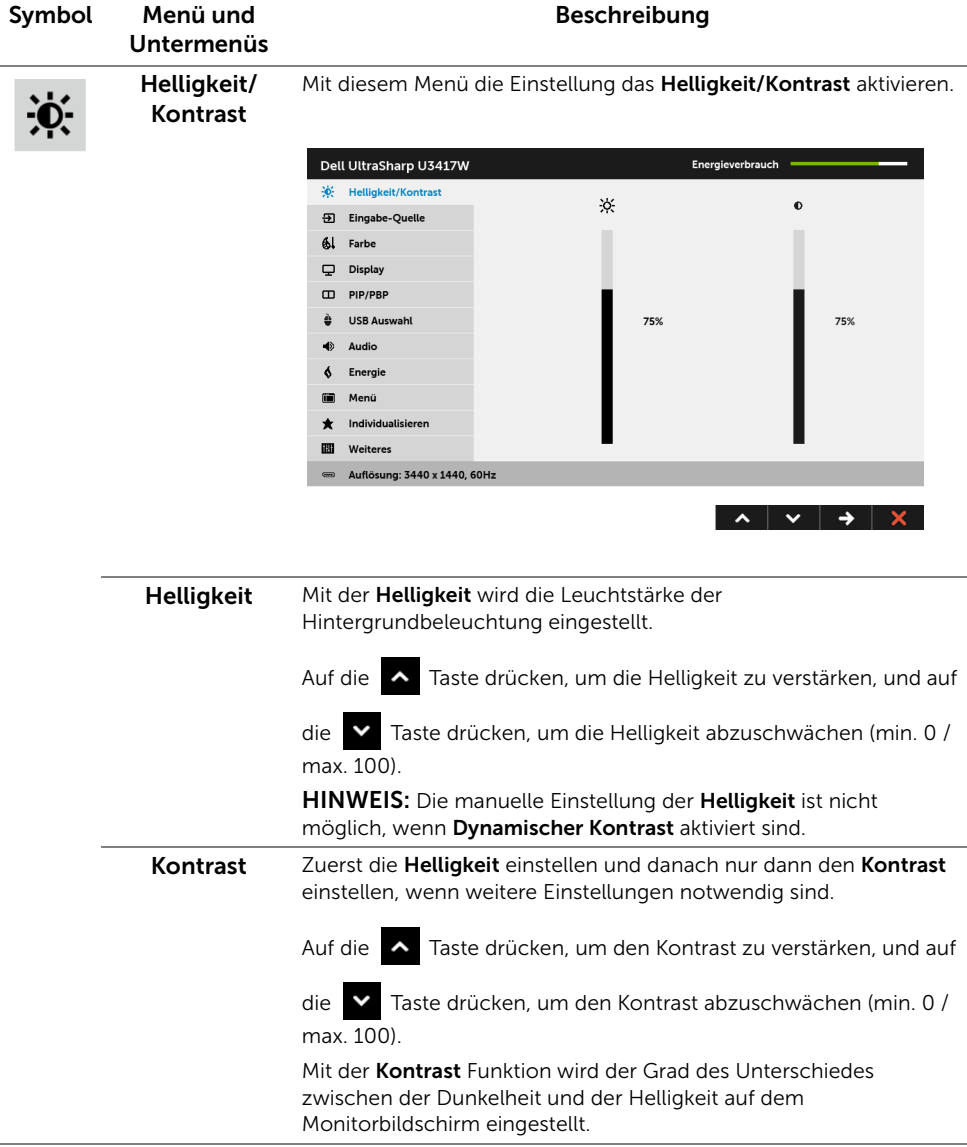

<span id="page-39-0"></span>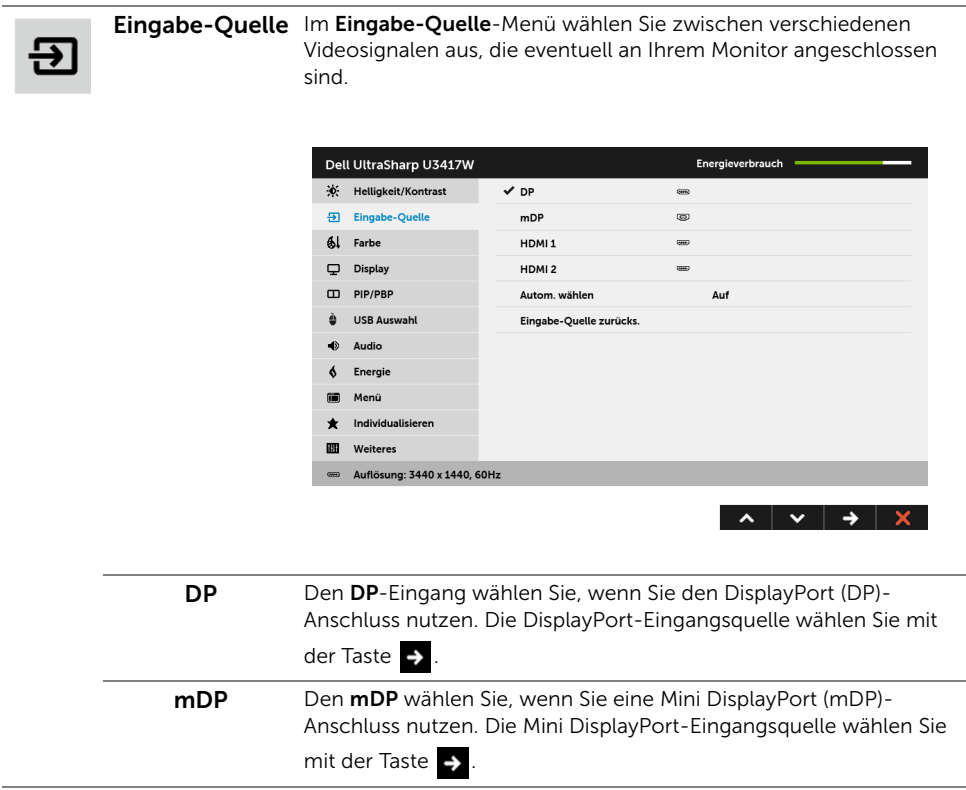

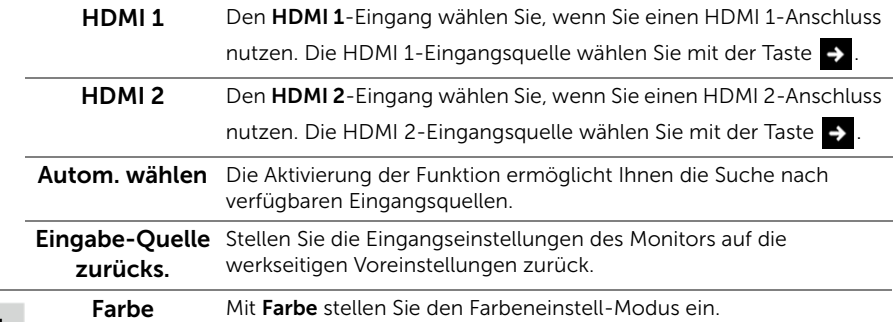

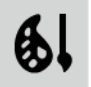

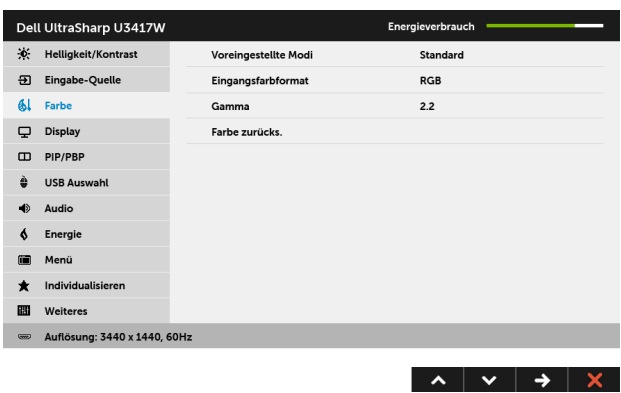

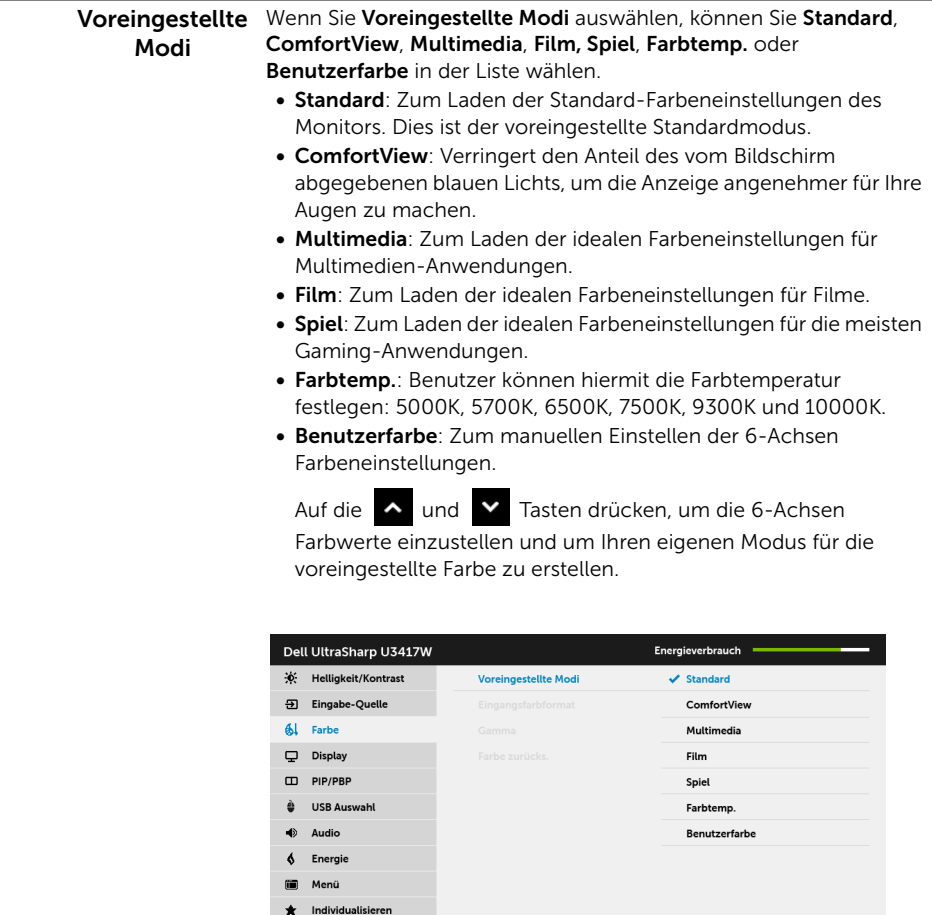

**Weiteres** 

-<br>Muflösung: 3440 x 1440, 60Hz

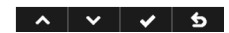

#### Eingangsfarbformat

Hier können Sie einen der folgenden Videoeingabemodi wählen:

RGB: Wählen Sie diese Option, wenn der Monitor über das HDMI-Kabel (oder DisplayPort-Kabel) mit einem Computer (oder DVD-Player) verbunden ist.

YPbPr: Wählen Sie diese Option, wenn Ihr Monitor mit einem DVD Player per YPbPr über ein HDMI-Kabel (oder DisplayPort Kabel) verbunden ist.

Oder wenn die Ausgabeeinstellung des DVD Player nicht RGB ist.

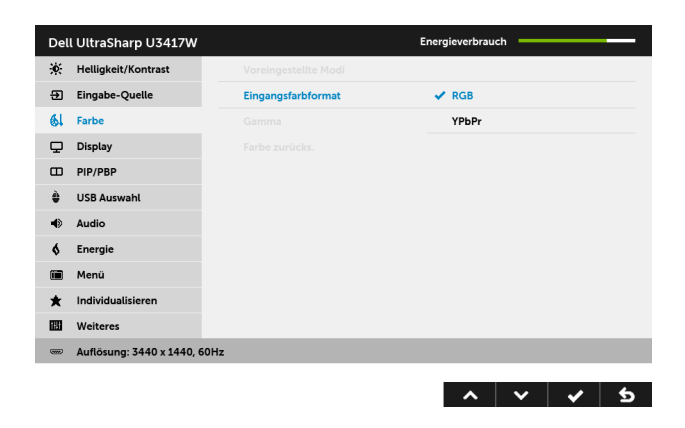

Gamma Hiermit können Sie das Gamma auf dem 2,2 oder 1,8 einstellen.

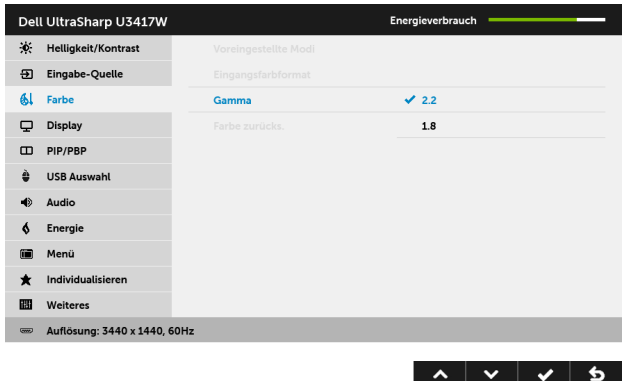

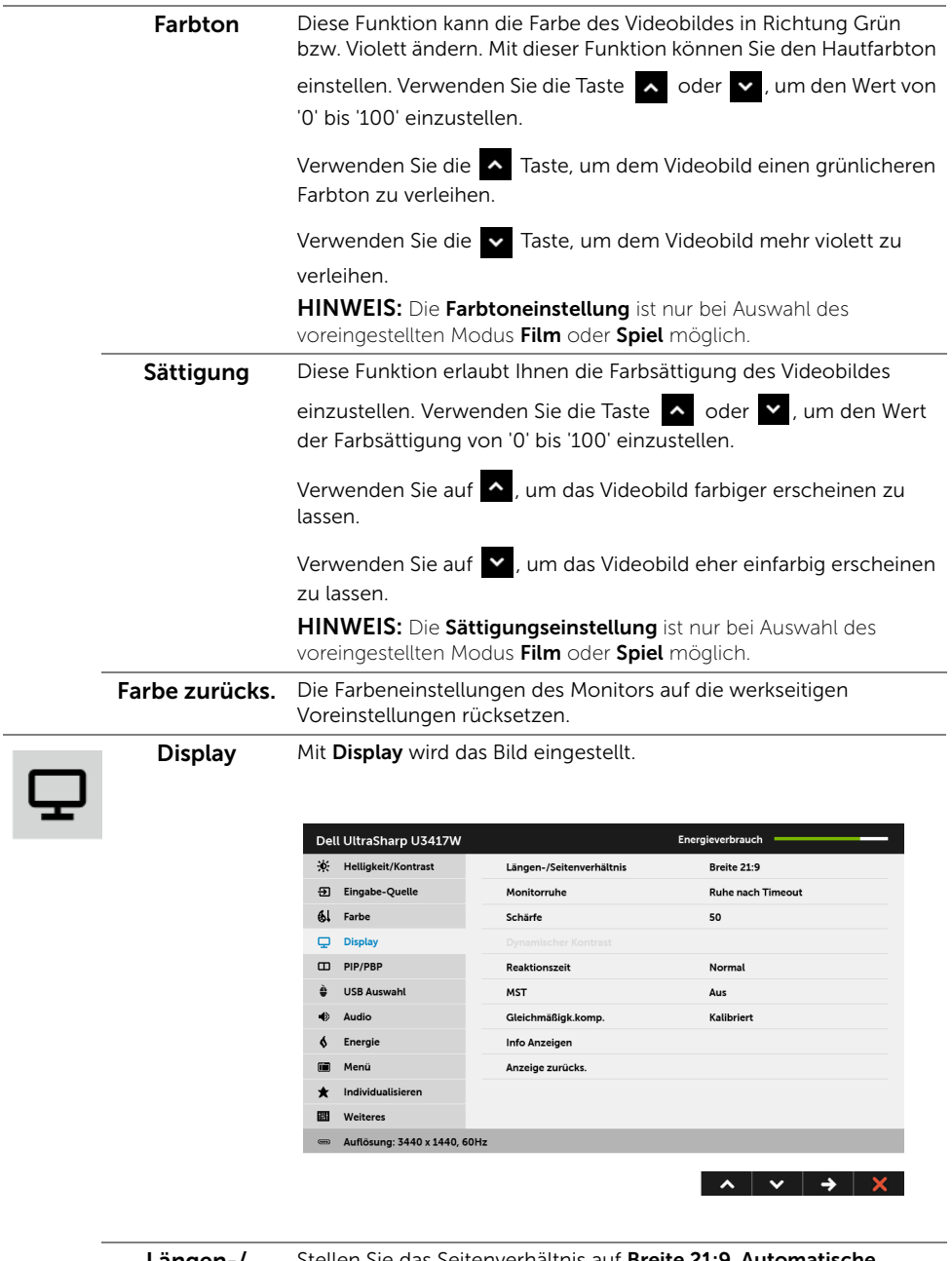

Längen-/ Seitenverhältnis Skalierung, 4:3 oder 1:1. Stellen Sie das Seitenverhältnis auf Breite 21:9, Automatische

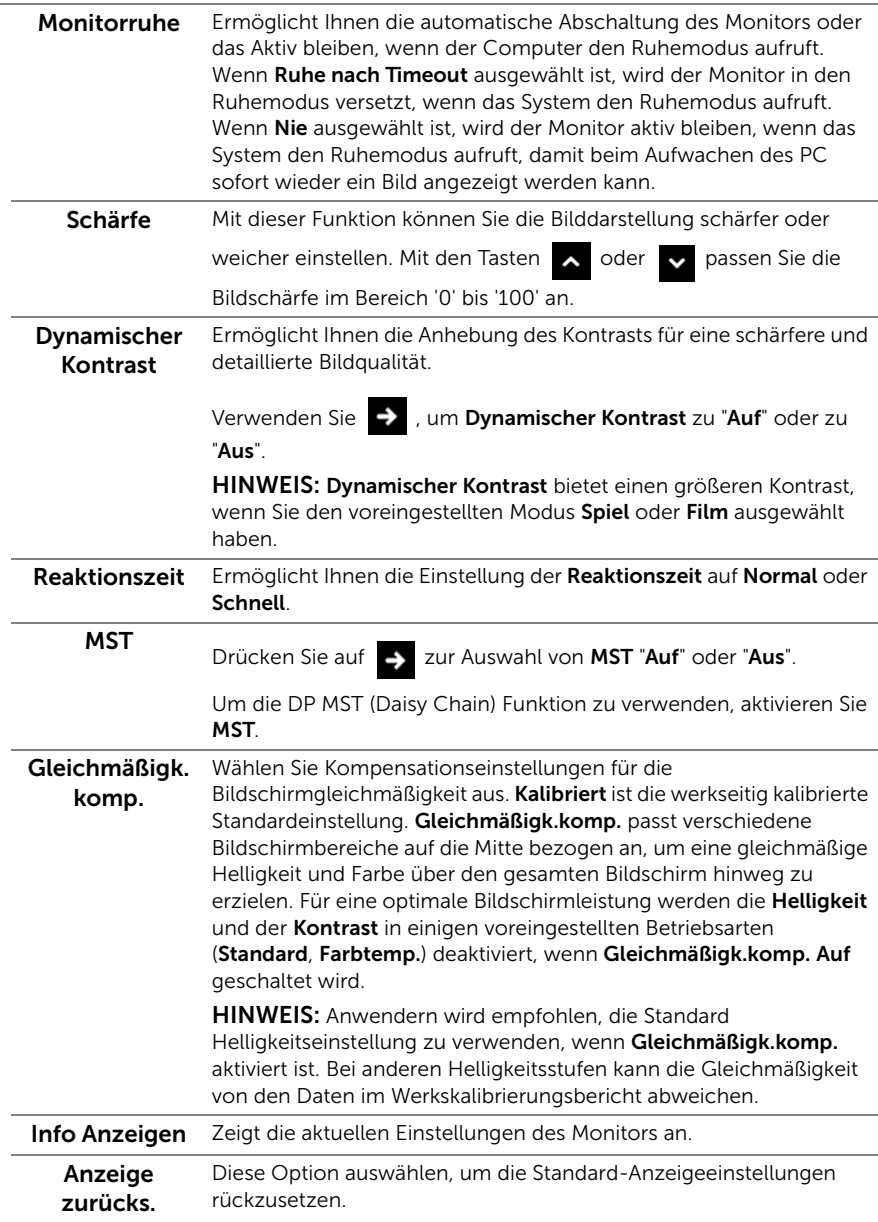

PIP/PBP Diese Funktion ruft ein Fenster auf, in dem ein Bild aus einer anderen Eingangsquelle gezeigt wird.

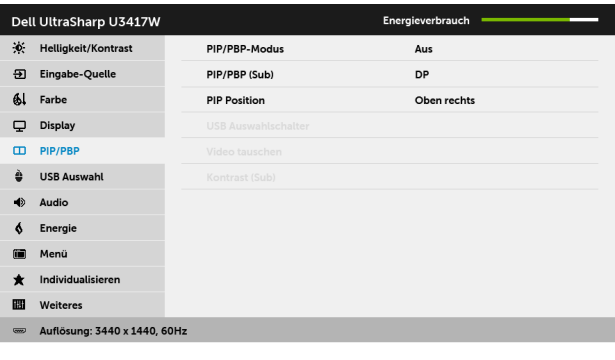

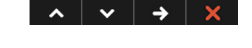

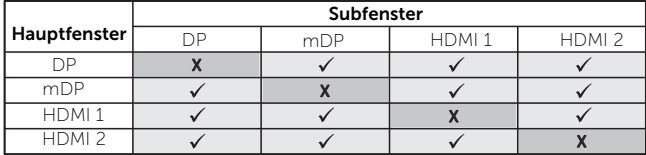

HINWEIS: Bilder unter PBP werden in der Bildschirmmitte angezeigt, nicht als Vollbild.

HINWEIS: Wenn Sie die PIP/PBP Funktion verwenden, wird die DP MST (Daisy Chain) Funktion deaktiviert.

PIP/PBP-Modus Passt den PIP/PBP (Bild in Bild/Bild neben Bild) Modus von PIP Klein, PIP Groß, PBP Seitenverhältnis oder PBP Max. an. Diese Funktion kann durch Auswählen von Aus deaktiviert werden.

<span id="page-46-0"></span>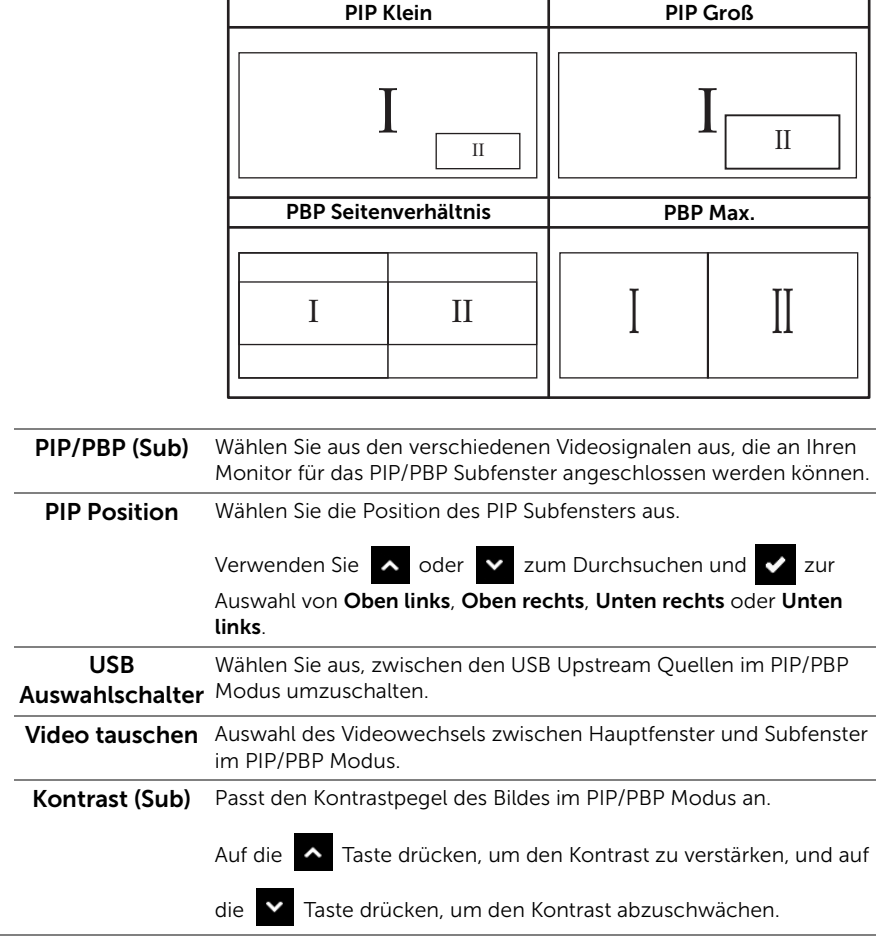

ß

<span id="page-47-0"></span>USB Auswahl Wählen Sie die USB Upstream Signale aus der Liste: DP, mDP, HDMI 1 und HDMI 2. Der USB Downstream Port des Monitors (z.B. Tastatur und Maus) kann von den aktuellen Eingangssignalen verwendet werden, wenn ein Computer an einer der beiden Upstream-Ports angeschlossen wird.

> Die Bildschirm- und USB-Upstream Port Verbindung kann geändert werden, indem die Eingangsquellenfunktion ausgewählt wird. Siehe auch [KVM-Switch einstellen](#page-57-0) für Einzelheiten.

Wenn Sie nur einen Upstream-Port nutzen, wird der verbundene Upstream-Port aktiv sein.

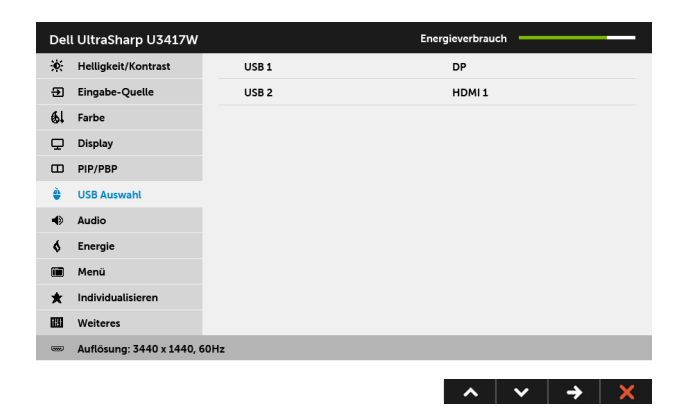

HINWEIS: Um Schäden oder Verlust von Daten zu vermeiden, stellen Sie vor der Änderung von USB Upstream-Ports sicher, dass KEINE USB Speichergeräte vom Computer verwendet werden, der an den USB Upstream-Port des Monitors angeschlossen ist.

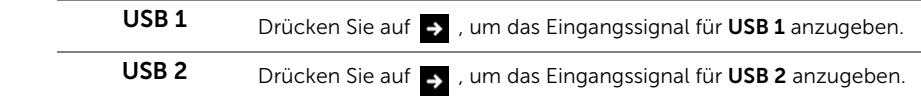

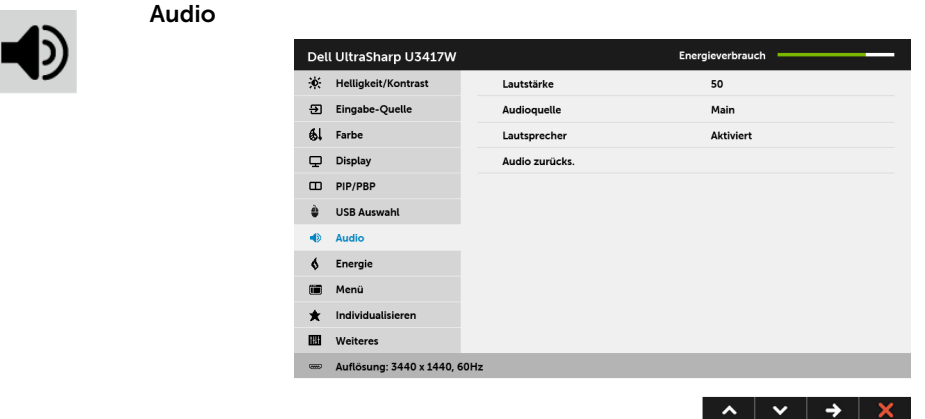

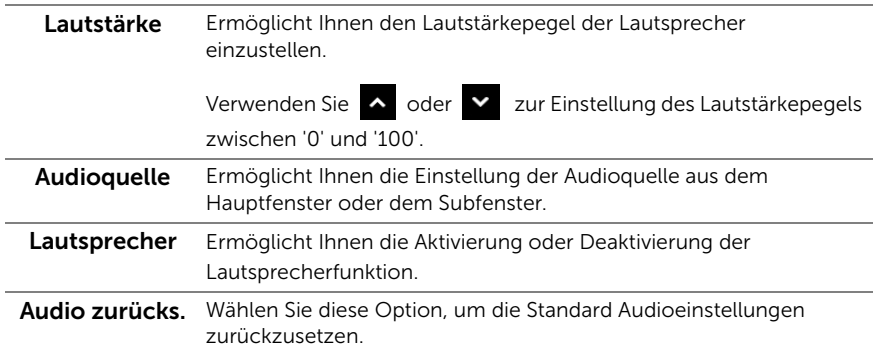

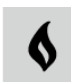

Energie

Dell UltraSharp U3417W Energieverbrauch ※ Helligkeit/Kontrast LED der Ein-/Austaste Ein während Aktivität 퓐 Eingabe-Quelle **USB** Aus während Bereitschaft 61 Farbe Energie zurücks.  $\Box$  Display  $CD$  PIP/PBP è USB Auswahl  $\bullet$ Audio ¢ Energie Menü m Individualisieren  $\star$ 丽 Weiteres Auflösung: 3440 x 1440, 60Hz

 $\lambda$   $\vee$   $\rightarrow$   $\lambda$ 

LED der Ein-/Austaste Ermöglicht Ihnen die Einstellung der LED-Stromanzeige in ein oder aus, um Energie zu sparen.

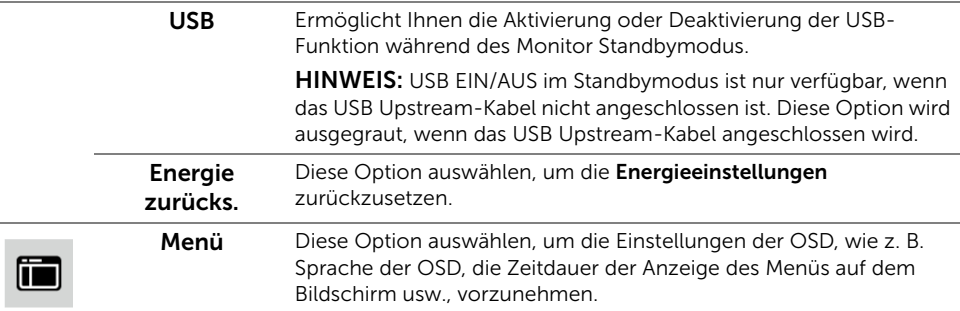

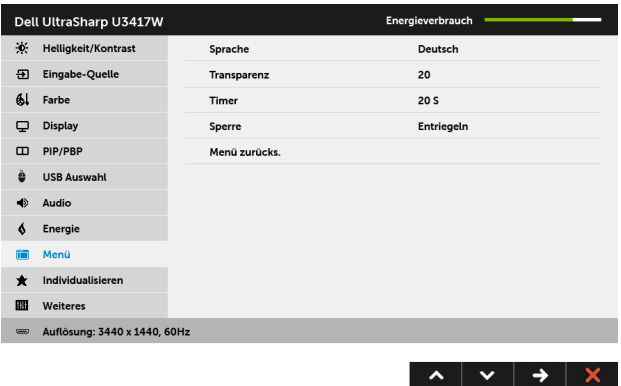

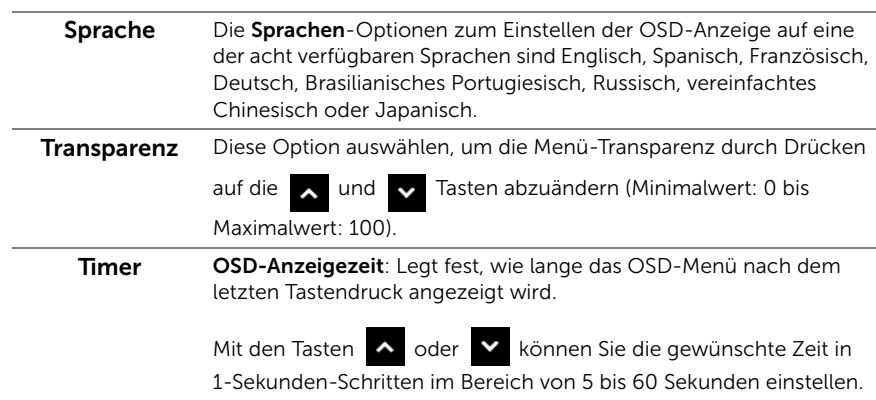

<span id="page-50-0"></span>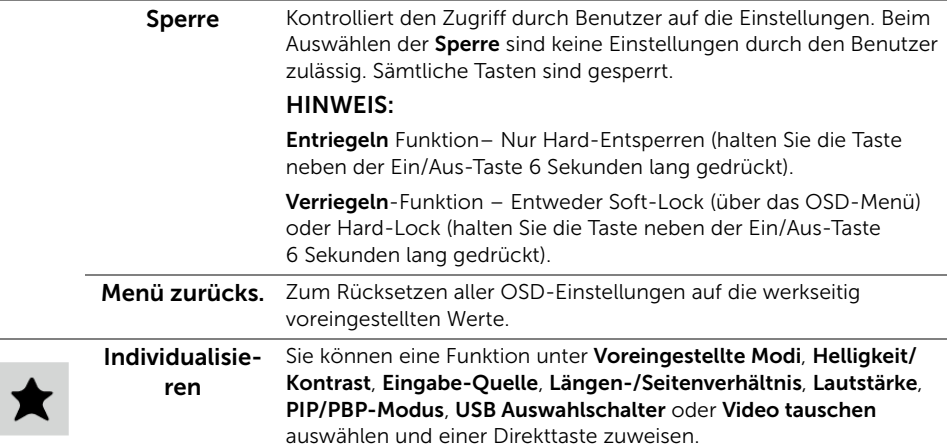

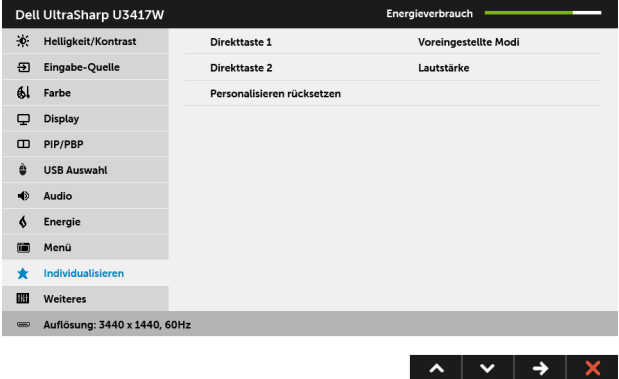

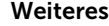

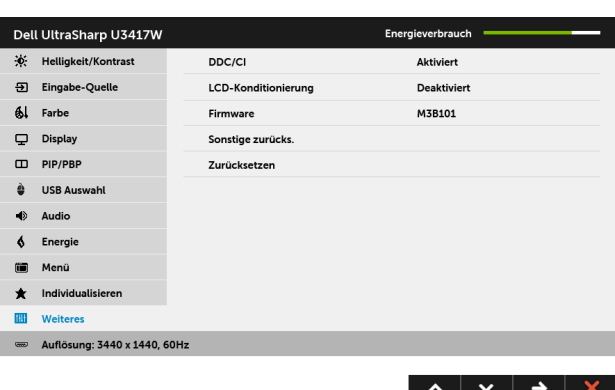

DDC/CI DDC/CI (Anzeigedatenkanal/Kommando-Schnittstelle) ermöglicht die Einstellbarkeit der Parameter Ihres Monitors (Helligkeit, Farbenausgleich usw.) über die Software in Ihrem Computer. Diese Funktion kann durch Auswählen von Deaktivieren deaktiviert werden.

> Für die besten Resultate sowie für die optimalste Leistung Ihres Monitors aktivieren Sie diese Funktion.

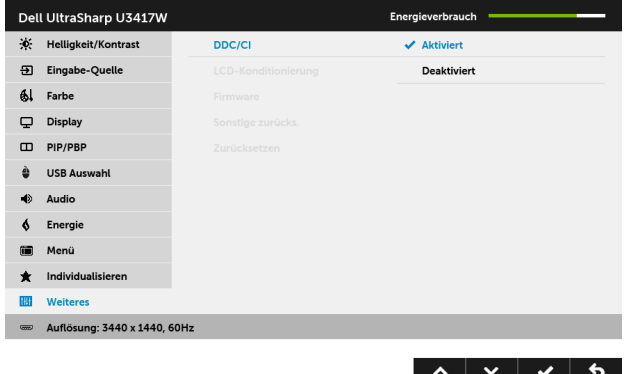

LCD-Konditionierung das Programm zum Durchführen benötigt, hängt vom Grad der Zum Reduzieren von geringen Bildverzerrungen. Die Zeitdauer, die Bildaufbewahrung ab. Dieses Merkmal kann durch Auswählen von Aktivieren aktiviert werden.

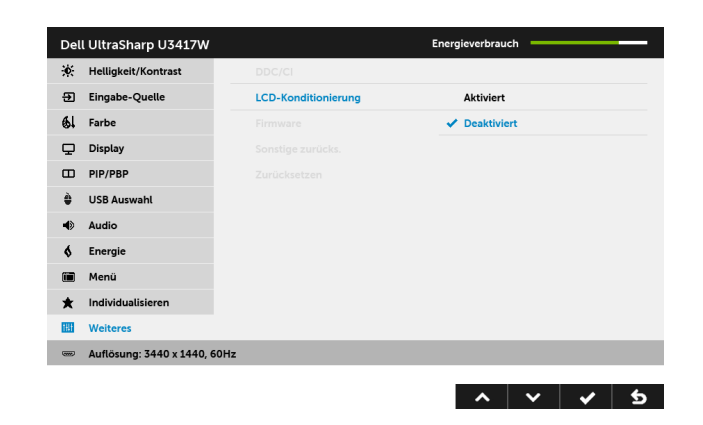

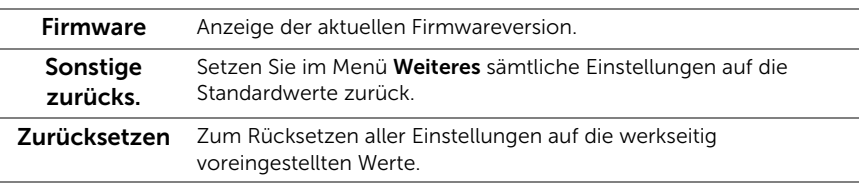

HINWEIS: Dieser Monitor besitzt eine integrierte Funktion zur automatischen Kalibrierung der Helligkeit, mit der die Alterung des LED kompensiert werden kann.

#### OSD-Warnmeldungen

Ø

Wenn Dynamischer Kontrast (in den voreingestellten Modi: Spiel oder Film) aktiviert ist, ist die manuellen Helligkeitsanpassung deaktiviert.

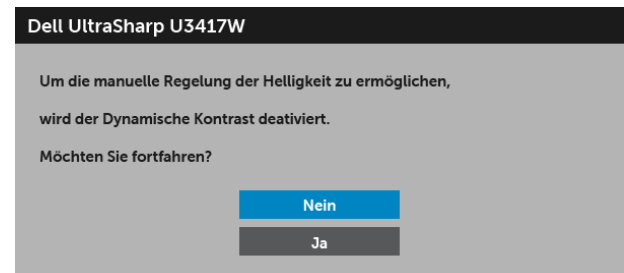

Wenn der Monitor eine bestimmte Auflösung nicht unterstützt, wird die folgende Meldung angezeigt:

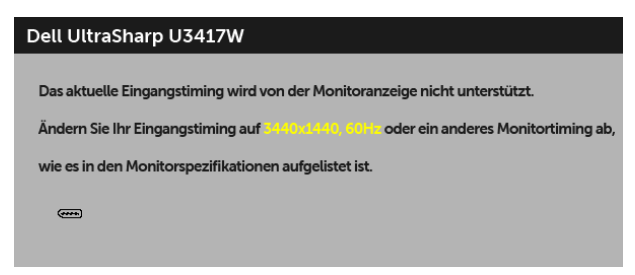

Das bedeutet, dass sich der Monitor nicht richtig auf das Signal einstellen kann, das er vom Computer empfängt. In den [Technische Daten des Monitors](#page-11-1) finden Sie die von Ihrem Monitor unterstützten Horizontal- und Vertikalfrequenzen. Die empfohlene Auflösung beträgt 3440 x 1440.

Die folgende Meldung wird angezeigt, bevor Sie DDC/CI Funktion deaktiviert wird:

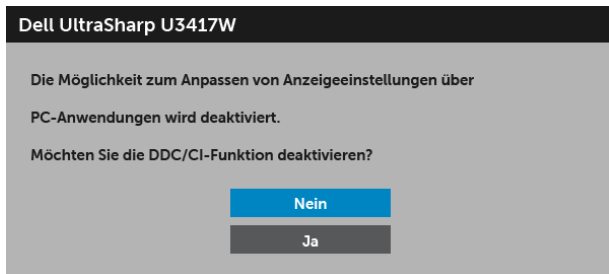

Die folgende Meldung erscheint, wenn der Monitor in den Energiesparmodus wechselt:

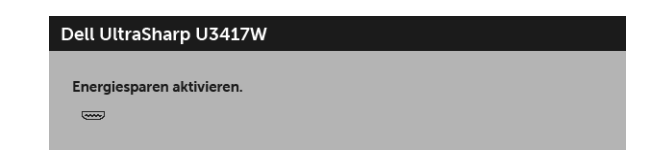

oder

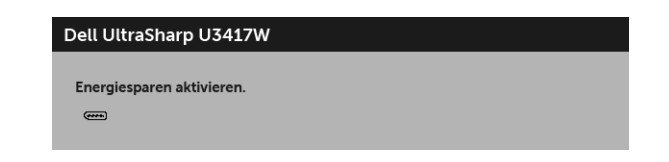

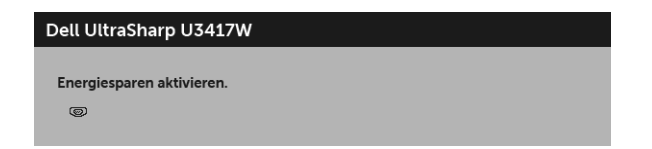

Durch Aktivieren des Computers und "Aufwecken" des Monitors erhalten Sie wieder Zugriff auf das [OSD.](#page-36-0)

Wenn Sie eine beliebige Taste (mit Ausnahme der Ein-/Austaste) drücken, wird - je nach gewähltem Eingang - eine der folgenden Meldungen angezeigt:

#### HDMI/Mini DisplayPort/DP-Eingang

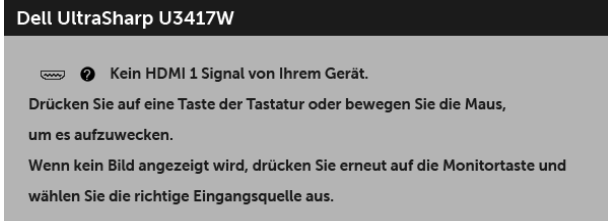

oder

### Dell UltraSharp U3417W

Kein HDMI 2 Signal von Ihrem Gerät.

Drücken Sie auf eine Taste der Tastatur oder bewegen Sie die Maus,

um es aufzuwecken.

Wenn kein Bild angezeigt wird, drücken Sie erneut auf die Monitortaste und wählen Sie die richtige Eingangsquelle aus.

oder

#### Dell UltraSharp U3417W

**O** Kein mDP Signal von Ihrem Gerät.

Drücken Sie auf eine Taste der Tastatur oder bewegen Sie die Maus,

um es aufzuwecken.

Wenn kein Bild angezeigt wird, drücken Sie erneut auf die Monitortaste und wählen Sie die richtige Eingangsquelle aus.

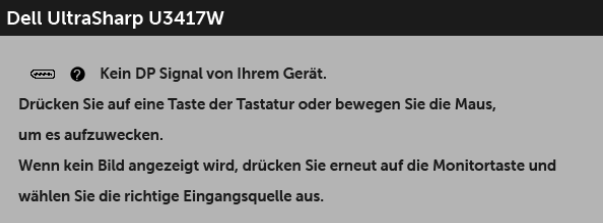

Wenn der HDMI, Mini DisplayPort oder DP-Eingang ausgewählt ist, aber das entsprechende Kabel nicht angeschlossen ist, wird das nachstehend gezeigte Dialogfeld eingeblendet.

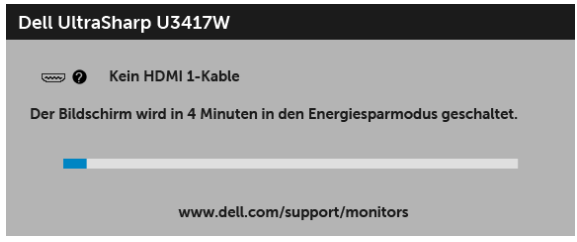

oder

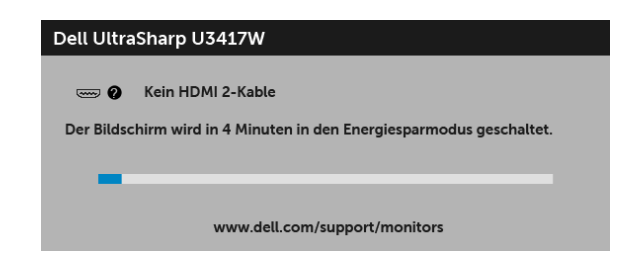

oder

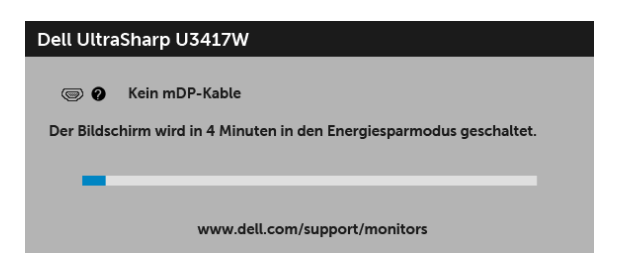

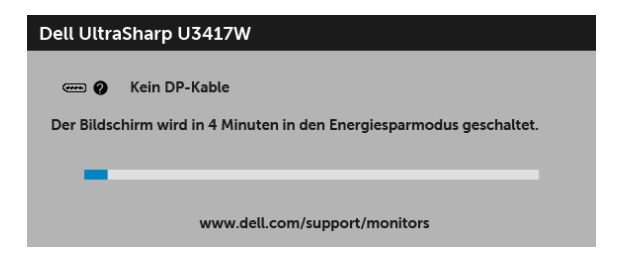

Unter [Problemlösung](#page-62-2) finden Sie weitere Informationen.

## <span id="page-56-0"></span>Maximale Auflösung einstellen

So stellen Sie die maximale Monitorauflösung ein:

```
Unter Windows® 7, Windows® 8, und Windows® 8.1:
```
- 1 Wählen Sie unter Windows® 8 und Windows® 8.1 die Desktop Kachel zum Wechsel auf den klassischen Desktop.
- 2 Klicken Sie auf Bildschirmauflösung.
- 3 Klicken Sie in der Dropdownliste auf die Bildschirmauflösung und wählen Sie 3440 x 1440 aus.
- 4 Klicken Sie auf OK.

Unter Windows® 10:

- 1 Klicken Sie mit der rechten Maustaste auf den Desktop und auf Anzeigeeinstellungen.
- 2 Klicken Sie auf Erweiterte Anzeigeeinstellungen.
- 3 Klicken Sie die Dropdown-Liste von Auflösung und wählen Sie 3440 x 1440.
- 4 Klicken Sie auf Anwenden.

Wenn 3440 x 1440 nicht als Option angezeigt wird, müssen Sie eventuell Ihren Grafiktreiber aktualisieren. Führen Sie die folgenden Schritte aus – je nach Computermodell:

Falls Sie einen tragbaren Dell-Computer besitzen:

• Besuchen Sie <http://www.dell.com/support>, geben Sie Ihre Servicekennung ein und laden den aktuellsten Treiber für Ihre Grafikkarte herunter.

Wenn Sie keinen Dell-Computer (tragbar oder Desktop) verwenden:

- Besuchen Sie die Kundendienst-Webseite Ihres Computerherstellers und laden Sie den aktuellsten Grafiktreiber herunter.
- Besuchen Sie die Webseite Ihres Grafikkartenherstellers und laden Sie den aktuellsten Grafikkartentreiber herunter.

## <span id="page-57-1"></span><span id="page-57-0"></span>KVM-Switch einstellen

Der integrierte KVM-Switch ermöglicht es Ihnen, bis zu 2 Computer über eine einzige Tastatur und Maus zu steuern, die an den Monitor angeschlossen sind.

a Wenn  $DP + USB 1$  an Computer 1 und  $HDMI 1 + USB 2$  an Computer 2 angeschlossen ist:

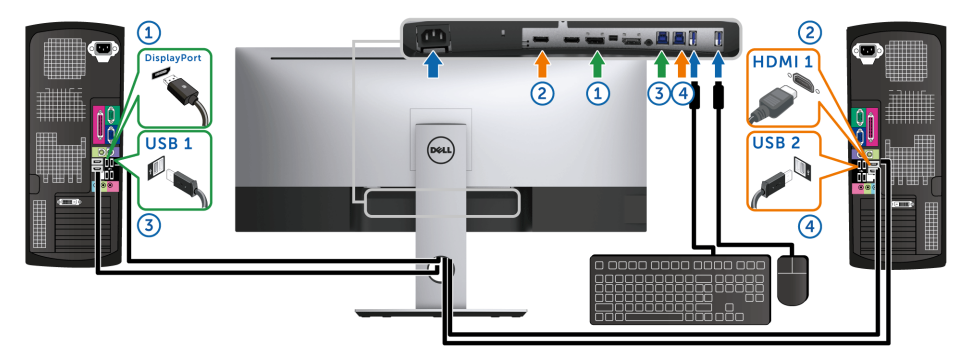

Stellen Sie sicher, dass USB Auswahl für USB 1 auf DP und USB 2 auf HDMI 1 eingestellt ist.

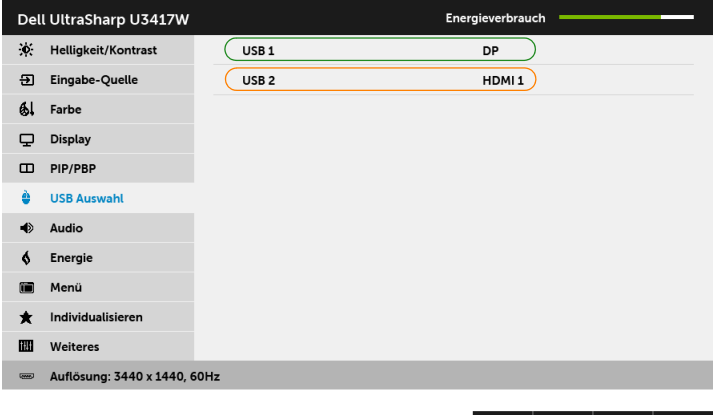

 $\lambda$   $\vee$   $\rightarrow$   $\times$ 

b Wenn HDMI 1 + USB 1 an Computer 1 und HDMI 2 + USB 2 an Computer 2 angeschlossen ist:

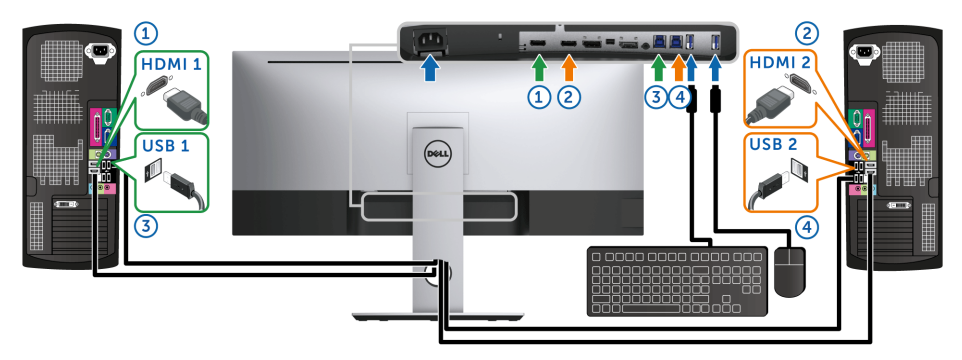

Stellen Sie sicher, dass USB Auswahl für USB 1 auf HDMI 1 und USB 2 auf HDMI 2 eingestellt ist.

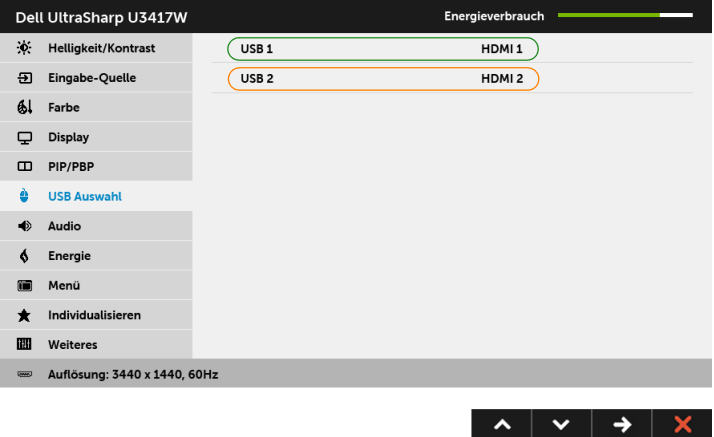

**c** Wenn  $mDP + USB 1$  an Computer 1 und  $HDMI 1 + USB 2$  an Computer 2 angeschlossen ist:

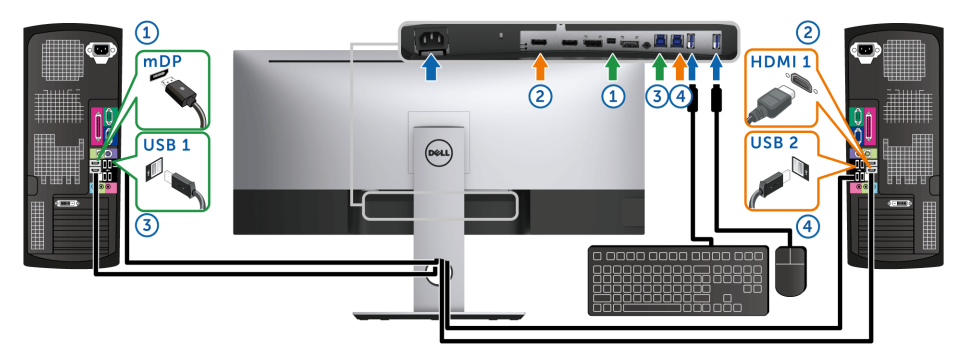

Stellen Sie sicher, dass USB Auswahl für USB 1 auf mDP und USB 2 auf HDMI 1 eingestellt ist.

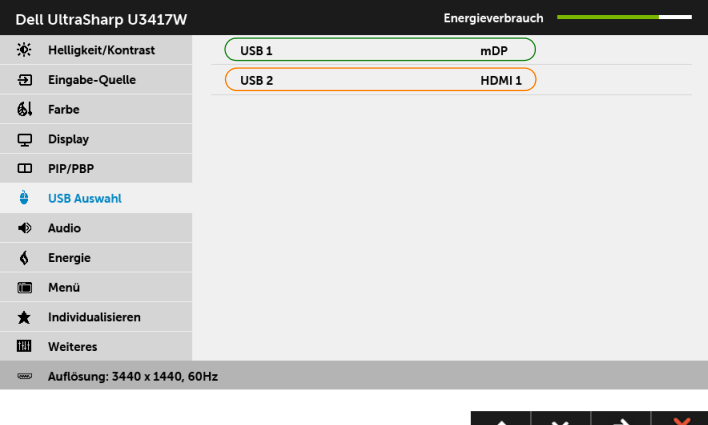

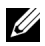

HINWEIS: Wenn Sie eine Verbindung zu verschiedenen Videoeingangsquellen herstellen, die oben nicht gezeigt werden, befolgen Sie die gleiche Vorgehensweise, um die richtigen Einstellungen für die USB Auswahl vorzunehmen, um die Anschlüsse zu verbinden.

## <span id="page-60-0"></span>Kippen, Schwenken und Höhenverstellung

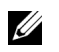

HINWEIS: Dies ist für einen Monitor mit einem Ständer anwendbar. Halten Sie sich beim Kauf eines Alleskönner-Standfußes bitte an die Aufstellungsanweisungen des Handbuchs Ihres Alleskönner-Standfußes.

#### Kippen, Schwenken

Ist der Ständer am Monitor befestigt, können Sie diesen neigen und drehen, um den bestmöglichen Ansichtwinkel einzustellen.

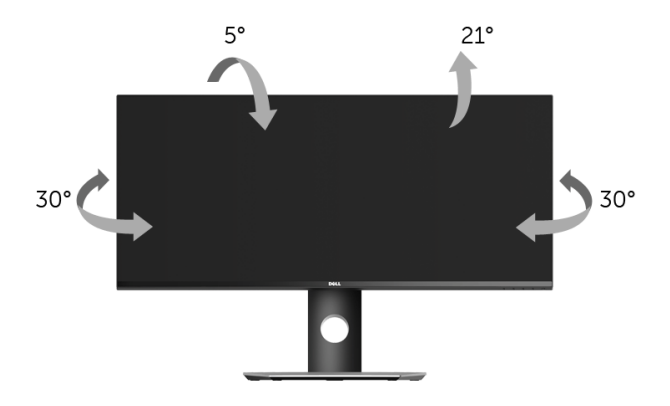

HINWEIS: Bei der Auslieferung ab Werk ist der Ständer noch nicht angebracht. U

#### Höhenverstellung

HINWEIS: Der Ständer kann um bis zu 115 mm nach oben ausgezogen werden. Die nachstehende Abbildung zeigt, wie Sie den Fuß ausziehen können.

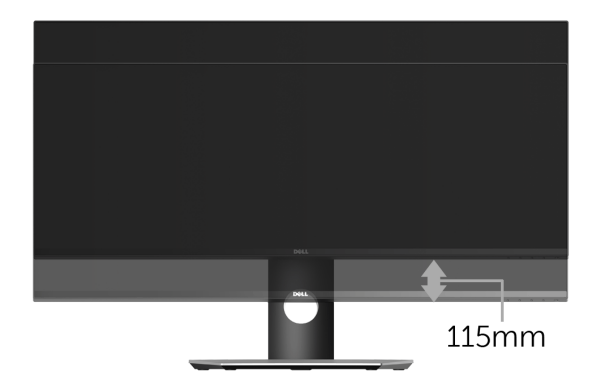

### Dual-Monitor Einrichtung

Die empfohlene Dual-Monitor Konfiguration:

#### Querformat (Seite an Seite)

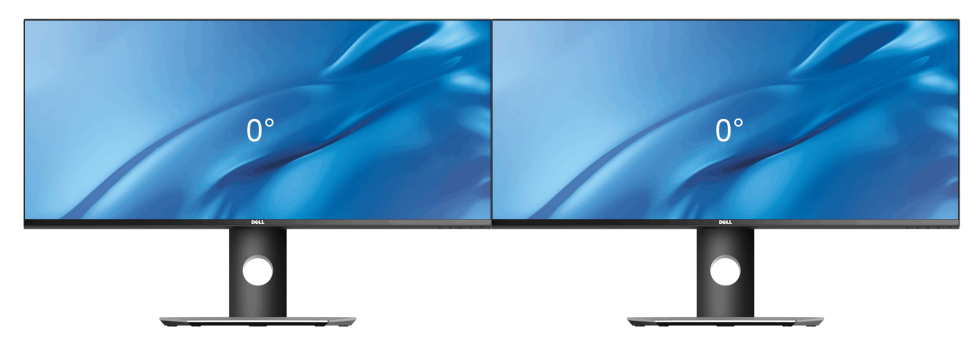

<span id="page-62-2"></span><span id="page-62-0"></span>ACHTUNG: Bevor Sie die in diesem Abschnitt beschriebenen Schritte ausführen, lesen und befolgen Sie bitte die [Sicherheitshinweise.](#page-69-4)

### <span id="page-62-1"></span>**Selbsttest**

Ihr Monitor verfügt über eine Selbsttestfunktion, mit der Sie überprüfen können, ob der Monitor ordnungsgemäß funktioniert. Wenn Monitor und Computer ordnungsgemäß miteinander verbunden sind, der Monitorbildschirm jedoch leer bleibt, führen Sie bitte wie folgt den Monitor-Selbsttest aus:

- 1 Schalten Sie sowohl Computer als auch Monitor aus.
- 2 Trennen Sie das Videokabel von der Rückseite des Computers. Damit der Selbsttest richtig ausgeführt werden kann, trennen Sie sämtliche Digitalkabel von den Anschlüssen Ihres Computers.
- 3 Schalten Sie den Monitor ein.

Das schwebende Dialogfenster wird auf schwarzem Hintergrund angezeigt, wenn der Monitor kein Videosignal erkennt, aber sonst ordnungsgemäß funktioniert. Im Selbsttestmodus leuchtet die Betriebsanzeige-LED weiterhin weiß. Außerdem läuft je nach gewählter Eingangsquelle eines der beiden nachstehend dargestellten Dialogfelder über den Bildschirm.

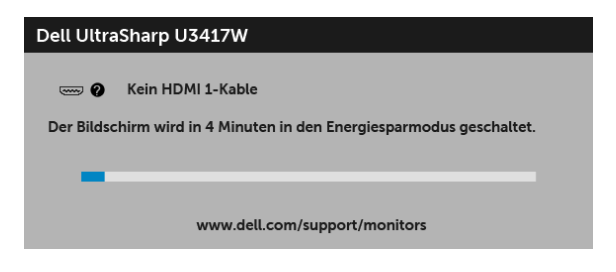

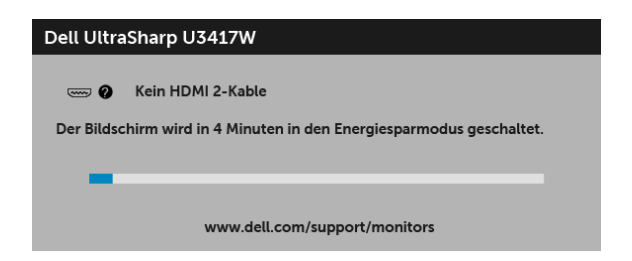

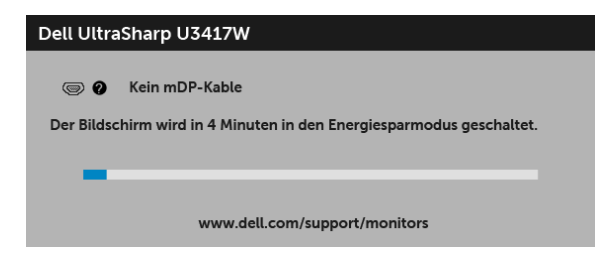

oder

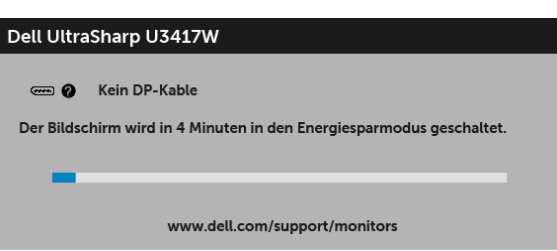

- 4 Diese Anzeige erscheint auch im Normalbetrieb, wenn das Videokabel getrennt oder beschädigt ist.
- 5 Schalten Sie den Monitor aus und schließen Sie das Videokabel neu an; schalten Sie anschließend sowohl den Computer als auch den Monitor wieder ein.

Falls Ihr Monitorbildschirm nach den obigen Schritten immer noch leer bleibt, überprüfen Sie bitte Ihre Videokarte und den Computer; Ihr Monitor funktioniert einwandfrei.

## <span id="page-63-0"></span>Selbstdiagnose

Ihr Monitor ist mit einem integrierten Selbstdiagnose-Werkzeug ausgestattet, das Ihnen bei der Diagnose von Problemen mit dem Monitor oder mit Computer und Grafikkarte helfen kann.

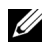

HINWEIS: Die Selbstdiagnose kann nur ausgeführt werden, wenn kein Videokabel angeschlossen ist und sich der Monitor im *Selbsttestmodus* befindet.

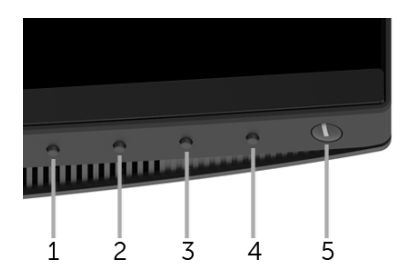

So starten Sie die Selbstdiagnose:

- 1 Überzeugen Sie sich davon, dass der Bildschirm sauber ist (kein Staub auf dem Bildschirm).
- 2 Trennen Sie das/die Videokabel von der Rückseite des Computers. Der Monitor wechselt nun in den Selbsttestmodus.
- 3 Halten Sie Taste 1 an der Vorderseite 5 Sekunden lang gedrückt. Ein grauer Bildschirm erscheint.
- 4 Untersuchen Sie das Bild aufmerksam auf Unregelmäßigkeiten.
- 5 Drücken Sie die Taste 1 am Bedienfeld noch einmal. Der Bildschirm wird nun in rot angezeigt.
- 6 Untersuchen Sie das Bild auf Auffälligkeiten.
- 7 Wiederholen Sie die Schritte 5 und 6; das Bild wird der Reihe nach in grün, blau, schwarz, weiß und mit Text angezeigt.

Nach der Anzeige des Bildschirms mit Text ist der Test abgeschlossen. Zum Verlassen drücken Sie die Taste 1 noch einmal.

Falls bei diesem Selbsttest keine Auffälligkeiten auftreten sollten, funktioniert der Monitor ordnungsgemäß. Überprüfen Sie Grafikkarte und Computer.

## <span id="page-64-0"></span>Allgemeine Probleme

In der folgenden Tabelle finden Sie grundlegende Informationen zu allgemeinen Monitorproblemen und zu möglichen Lösungen.

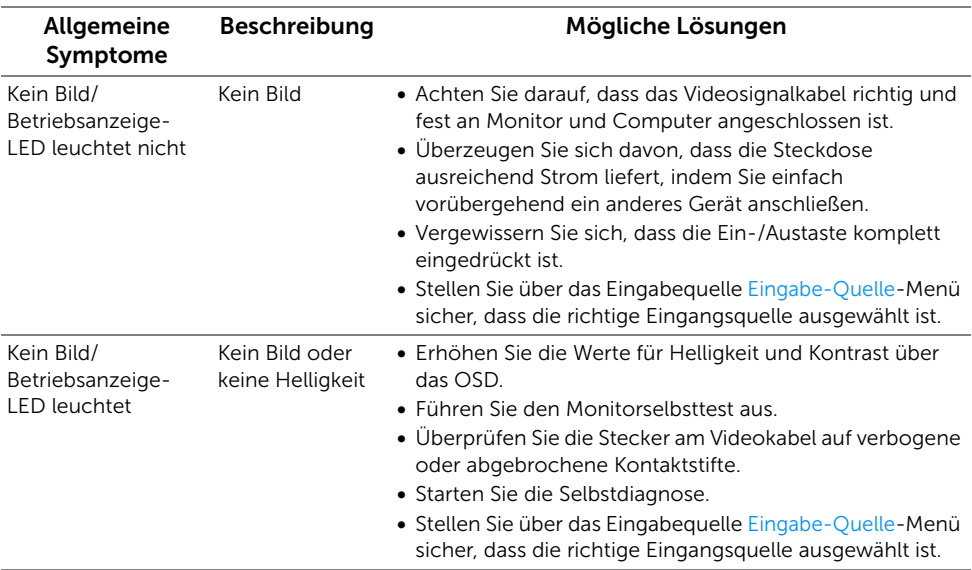

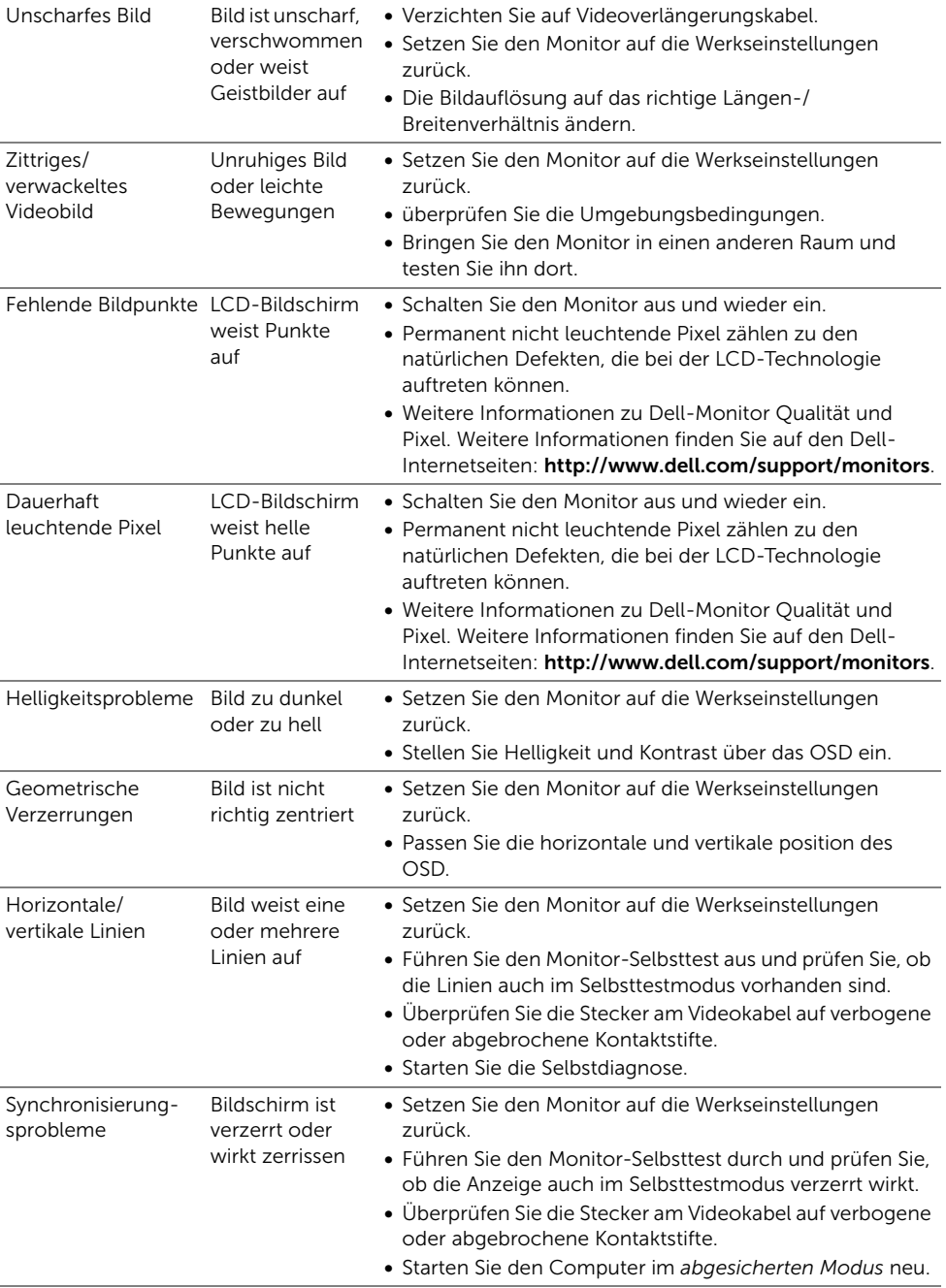

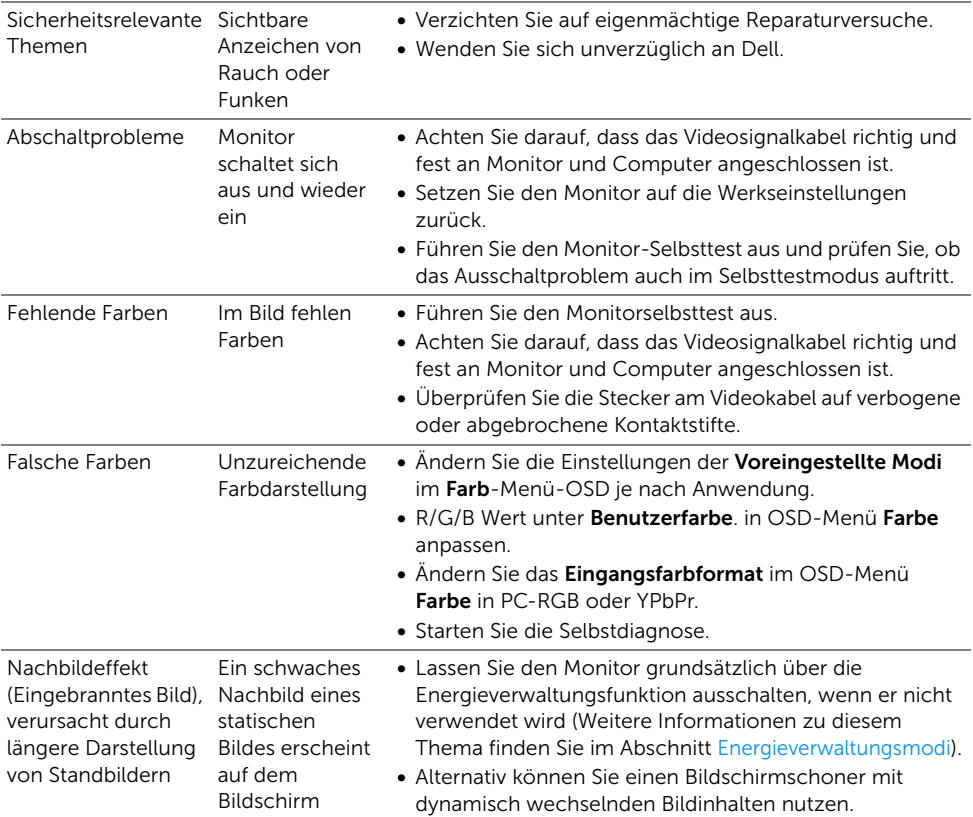

## <span id="page-66-0"></span>Produktspezifische Probleme

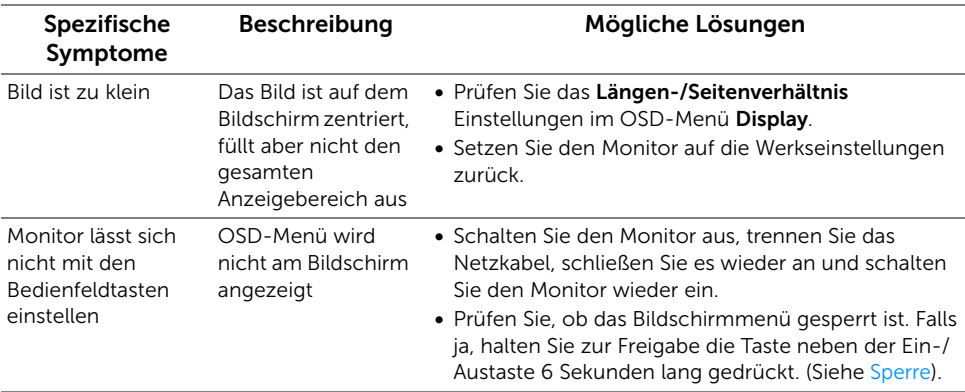

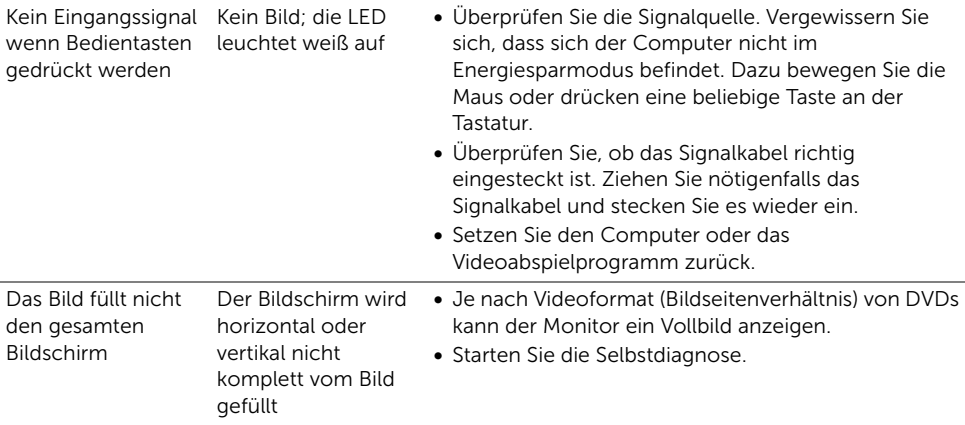

## <span id="page-67-1"></span><span id="page-67-0"></span>Universal Serial Bus (USB) spezifische Probleme

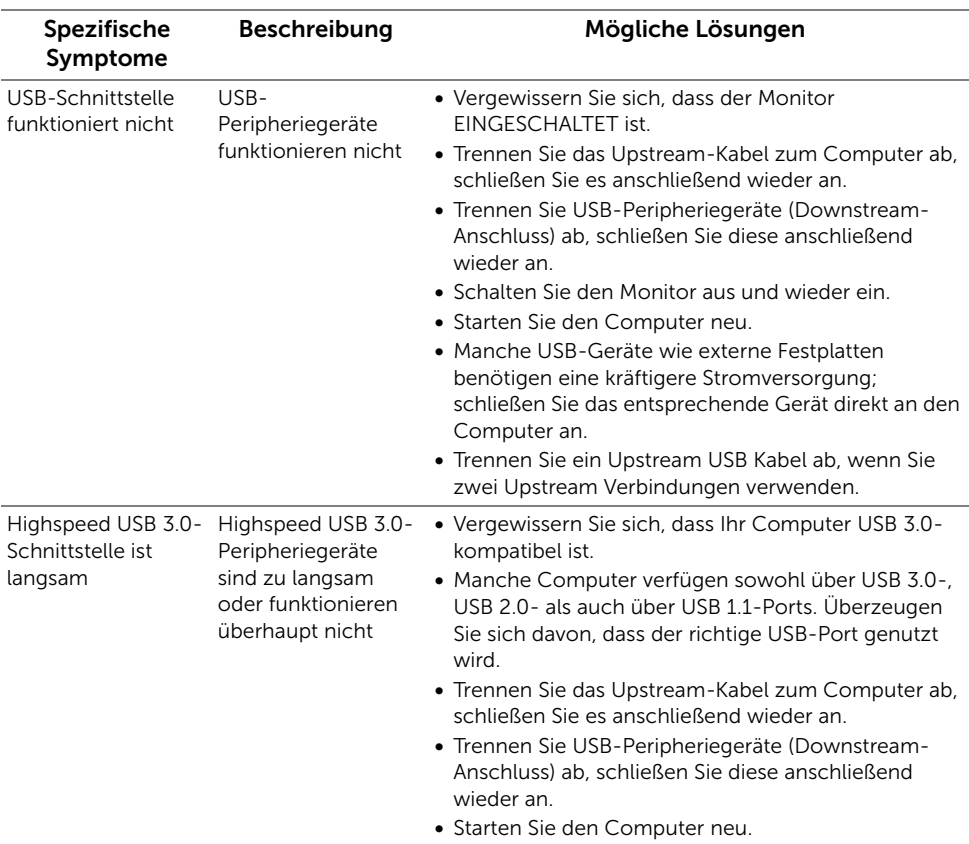

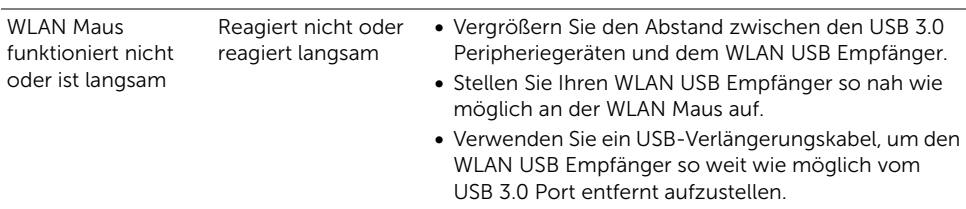

## <span id="page-68-0"></span>Lautsprecherspezifische Probleme

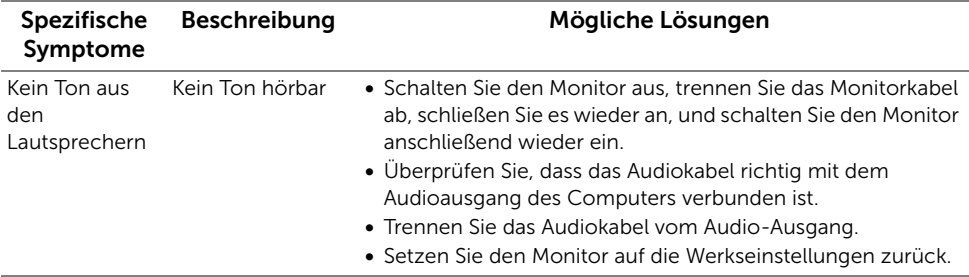

#### <span id="page-69-0"></span>ACHTUNG: Sicherheitshinweise

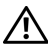

<span id="page-69-4"></span>ACHTUNG: Die Verwendung von anderen als in dieser Dokumentation angegebenen Bedienelementen, Anpassungen oder Verfahren kann zu Schock-, elektrischen und/oder mechanischen Gefahren führen.

Weitere Informationen über Sicherheitshinweise finden Sie unter Sicherheit, Umweltschutz und Bestimmungen (SERI).

## <span id="page-69-1"></span>FCC-Erklärung (nur für die USA) und weitere rechtliche Informationen

Lesen Sie bitte die Webseite über rechtliche Konformität unter [www.dell.com/regulatory\\_compliance](www.dell.com/regulatory_compliance) für die FCC-Erklärung und weitere rechtliche Informationen.

## <span id="page-69-3"></span><span id="page-69-2"></span>Kontakt zu Dell

Kunden in den Vereinigten Staaten wählen die Nummer 800-WWW-DELL (800-999-3355).

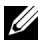

HINWEIS: Haben Sie keine aktive Internetverbindung, können Sie Kontaktinformationen auf Ihrem Kaufbeleg, dem Verpackungsbeleg, der Rechnung oder im Dell-Produktkatalog finden.

Dell bietet mehrere Online und auf Telefon basierende Support- und Service-Optionen. Die Verfügbarkeit ist je nach Land und Produkt unterschiedlich, so dass einige Service-Optionen in Ihrer Region eventuell nicht verfügbar sind.

- Online technische Hilfe ─ <www.dell.com/support/monitors>
- Kontakt zu Dell ─<www.dell.com/contactdell>